# **ค ำแนะน ำกำรใช้แบบฝึ กทักษะส ำหรับครู**

แบบฝึกทักษะ เรื่อง การใช้งานโปรแกรม Microsoft Word 2007 เบื้องต้น เล่มที่ 1 แนะนำ โปรแกรม Microsoft Word 2007 เล่มน้ีใช้ประกอบการจดักิจกรรมการเรียนการสอน รายวิชา คอมพิวเตอร์เพิ่มเติม รหัสวิชา ง21201 ชั้นมัธยมศึกษาปีที่ 1 โรงเรียนบ้านหนองมะเกลือ โดยมีขั้นตอน การใช้ดงัน้ี

1. ครูแจ้งจุดประสงค์ในการเรียน วิธีการวัดผล การประเมินผลการปฏิบัติงาน การประเมิน พฤติกรรม

2. แบ่งกลุ่มนักเรียนออกเป็นกลุ่มๆละ 2 คน โดยให้นักเรียนเลือกกลุ่มตามความสมัครใจ

- 3. ครูอธิบายเพิ่มเติมเรื่องส่วนประกอบของหนา้ต่าง Microsoft Word 2007
- 4. ครูและนักเรียนร่วมกันปฏิบัติขั้นตอนการเข้าสู่โปรแกรม Microsoft Word 2007

5. ครูแจกแบบใบงานที่ 1.1 เรื่อง ส่วนประกอบของโปรแกรม Microsoft Word แล้วให้ นักเรียนใช้คำสั่งต่างๆ แล้วบันทึกขั้นตอนการปฏิบัติ ใบงานที่ 1.2 เรื่อง การซ่อน/แสดงไม้บรรทัด ให้นักเรียนใช้คำสั่งแล้วบันทึกขั้นตอนการปฏิบัติ ใบงานที่ 1.3 เรื่อง การเปลี่ยนหน่วยวัดไม้บรรทัด ให้นักเรียนใช้คำสั่งแล้วบันทึกขั้นตอนการปฏิบัติ ใบงานที่ 1.4 ให้นักเรียนใช้คำสั่ง Galleries (แกลลอรี) แล้วบันทึกขั้นตอนการปฏิบัติ ใบงานที่ 1.5 ให้นักเรียนใช้ระบบความช่วยเหลือ แล้วบันทึกประโยชน์ พร้อมยกตวัอยา่ งของระบบความช่วยเหลือ

6. ครูแจกใบความรู้ให้นักเรียนไดศ้ึกษาเพิ่มเติม

- 7. ครูสังเกตพฤติกรรมของนักเรียนแต่ละกลุ่มคอยให้คำแนะนำ และประเมินพฤติกรรม
- 8. ครูให้นักเรียนแต่ละกลุ่มจับฉลากออกมานำเสนอผลงานโดยครูและนักเรียน

9. ร่วมกันตรวจสอบความถูกต้องและปรบมือให้กำลังใจกับผู้เสนอผลงานครูและนักเรียน ร่วมกันสรุปบทเรียน

# **ค ำแนะน ำกำรใช้แบบฝึ กทักษะส ำหรับนักเรียน**

แบบฝึกทักษะ เรื่อง การใช้งานโปรแกรม Microsoft Word 2007 เบื้องต้น เล่มที่ 1 แนะนำ โปรแกรม Microsoft Word 2007 เล่มน้ี ใช้ประกอบการจดักิจกรรมการเรียนการสอนรายวิชา คอมพิวเตอร์เพิ่มเติม รหัสวิชา ง21201 ชั้นมัธยมศึกษาปีที่ 1 โรงเรียนบ้านหนองมะเกลือ โดยปฏิบัติ ตาบขั้นตอบดังนี้

- 1. นักเรี ยนฟังจุดประสงค์ในการเรี ยน วิธี การวัดผล การประเมินผลการปฏิบัติงาน การประเมินพฤติกรรม
- 2. นักเรียนแบ่งกลุ่ม กลุ่มละ 2 คน โดยนักเรียนเลือกกลุ่มตามความสมัครใจ
- 3. นกัเรียนฟังคา อธิบายเพิ่มเติม เรื่องส่วนประกอบของหนา้ต่าง Microsoft Word 2007
- 4. นักเรียนและครูร่วมกันปฏิบัติขั้นตอนการเข้าสู่โปรแกรม Microsoft Word 2007

5. นักเรียนรับใบงานที่ 1.1 เรื่อง ส่วนประกอบของโปรแกรม Microsoft Word แล้ว นักเรียน ใช้คำสั่งต่าง ๆ แล้วบันทึกขั้นตอนการปฏิบัติ ใบงานที่ 1.2 เรื่อง การซ่อน/แสดงไม้บรรทัด นักเรียนใช้ คำสั่งแล้วบันทึกขั้นตอนการปฏิบัติ ใบงานที่ 1.3 เรื่อง การเปลี่ยนหน่วยวัดไม้บรรทัด นักเรียนใช้คำสั่ง ู แล้วบันทึกขั้นตอนการปฏิบัติ ใบงานที่ 1.4 นักเรียนใช้คำสั่ง Galleries (แกลลอรี) แล้วบันทึกขั้นตอน ึการปฏิบัติ ใบงานที่ 1.5 นักเรียนใช้ระบบความช่วยเหลือ แล้วบันทึกประโยชน์พร้อมยกตัวอย่างของ ระบบความช่วยเหลือ

6. นักเรียนรับใบความรู้จากครูเพื่อศึกษาเพิ่มเติม

7. นักเรียนแต่ละกลุ่มจับฉลากออกมานำเสนอผลงานโดยนักเรียนและครูร่วมกันตรวจสอบ ความถูกตอ้งและปรบมือให้กา ลงัใจกบัผเู้สนอผลงาน

8. นักเรียนสรุปบทเรียนร่วมกนักบัครู

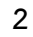

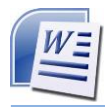

# **แนะน ำโปรแกรม Microsoft Word 2007**

#### **สำระส ำคัญ**

Microsoft Word 2007 เป็นโปรแกรมประมวลผลคำ ที่มีประสิทธิภาพสูง ด้วยคุณสมบัติและ เครื่องมือใหม่ๆ ที่ถูกออกแบบมา ทา ให้สามารถสร้างและจดัการเอกสารไดง้่าย และสะดวกมากข้ึน เช่น สร้างเอกสารในรูปแบบของการเขียนบล็อกการเปรียบเทียบเอกสาร ที่ช่วยให้เห็นความแตกต่าง ี ของเนื้อหาระหว่างเอกสาร 2 ฉบับ เพื่อให้รู้ว่าไฟล์ใดถูกแก้ไขล่าสุด สนับสนุน การบันทึกเอกสาร ในรูปแบบต่าง ๆ เช่น PDF และ XML เป็นต้น

### **สมรรถนะกำรเร ี ยนร**

**ู้**

แสดงความรู้เกี่ยวกบัการเปิดโปรแกรม Microsoft Word 2007 ส่วนประกอบของหน้าต่าง โปรแกรม ปุ่ ม Microsoft Office แถบ Ribbon แถบคา สั่งเฉพาะ Contextual tabs การใช้ Quick Access Toolbar การใช้ Task Pane (ทาส์กเพน)การซ่อน/แสดงไมบ้รรทดั เปลี่ยนหน่วยวดั ไม้บรรทัด Galleries (แกลลอรี)การใช้ระบบความช่วยเหลือ(Word Help) ความช่วยเหลือออนไลน์ค้นและดาวน์โหลด ความช่วยเหลือแบบออฟไลน์(Offline)

#### **จุดประสงค กำรเร ี ยนร ู้ ์**

- 1. มีความรู้ความเขา้ใจเกี่ยวกบัการเปิดโปรแกรม Microsoft Word 2007
- 2. มีความรู้ความเข้าใจเกี่ยวกับส่วนประกอบของหน้าต่างโปรแกรม
- 3. มีความรู้ความเข้าใจเกี่ยวกับปุ่ม Microsoft Office 2007 แถบ Ribbon
- 4. มีความรู้ความเขา้ใจเกี่ยวกบัแถบคา สั่งเฉพาะ Contextual tabs
- 5. มีความรู้ความเขา้ใจเกี่ยวกบัการใช้Quick Access Toolbar
- 6. มีความรู้ความเขา้ใจเกี่ยวกบัการใช้TaskPane (ทาสกเ์พน)
- 7. มีความรู้ความเข้าใจเกี่ยวกับการซ่อน/แสดงไม้บรรทัด
- 8. มีความรู้ความเข้าใจเกี่ยวกับเปลี่ยนหน่วยวัดไม้บรรทัด
- 9. มีความรู้ความเข้าใจเกี่ยวกับ Galleries (แกลลอรี)
- 10. มีความรู้ความเขา้ใจเกี่ยวกบัการใชร้ะบบความช่วยเหลือ(Word Help)

การใช้งานโปรแกรม Microsoft Word 2007 เบื้องต้น

**4**

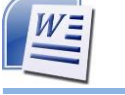

#### **จุดประสงค เชิงพฤตกิรรม ์**

- 1. เปิ ดโปรแกรม Microsoft Word 2007 ได้
- 2. อธิบายส่วนประกอบของหนา้ต่างโปรแกรมได้
- 3. อธิบายการใช้ปุ่ม Microsoft Office แถบ Ribbon ได้
- 4. อธิบายการคา สั่งเฉพาะ Contextual tabs ได้
- 5. อธิบายการใช้ Quick Access Toolbar ได้
- 6. อธิบายการใช้ Task Pane (ทาสกเ์พน)ได้
- 7. ซ่อน/แสดงไม้บรรทัดได้
- 8. เปลี่ยนหน่วยวัดไม้บรรทัดได้
- 9. อธิบายขั้นตอนการทำงานเกี่ยวกับ Galleries (แกลลอรี) ได้
- 10. ใช้ระบบความช่วยเหลือ (Word Help) ในการทำงานได้

#### **สำระกำรเร ี ยนร ู้**

- 2.1 การเปิ ดโปรแกรม Microsoft Word 2007
- 2.2 ส่วนประกอบของหนา้ต่างโปรแกรม
- 2.3 การใช้ปุ่ม Microsoft Office แถบ Ribbon
- 2.4 การใชค้า สั่งเฉพาะ Contextual tabs
- 2.5 การใช้ Quick Access Toolbar
- 2.6 การใช้ Task Pane (ทาสกเ์พน)
- 2.7 การซ่อน/แสดงไม้บรรทัด
- 2.8 การเปลี่ยนหน่วยวัดไม้บรรทัด
- 2.9 การทำงานเกี่ยวกับ Galleries (แกลลอรี)
- 2.10 ระบบความช่วยเหลือ(Word Help)

**5**

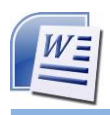

#### **แบบทดสอบก่อนเรียน**

### **จงท ำเครื่องหมำย ล้อมรอบข้อทถี่ ูกต้อง**

- 1. ข้อใดไม่ใช่ความสามารถของโปรแกรม Microsoft Word
	- ก. จัดท าฐานข้อมูล
	- ข. แทรกรูปภาพ กราฟ หรือผังองค์กรลงในเอกสารได้
	- ค. สร้างตารางที่สลับซับซ้อนได้
	- ง. มี Wizard ช่วยในการสร้างฟอร์มของจดหมายใด้หลายรูปแบบ
- 2. ข้อใดเป็นสัญลักษณ์ของจุดแทรกข้อความ
	- ก. I

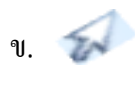

- ค.
- ง.
- 3. เมื่อตอ้งการสร้างเอกสารใหม่ จะตอ้งใชเ้มนูใด
	- ก. เมนู Office
	- ข. เมนูหน้าแรก
	- ค. เมนูแทรก
	- ง. เมนูมุมมอง
- 4. ปุ่มสัญลักษณ์ ใดต่อไปนี้ อยู่บนแถบเครื่องมือ หน้าแรก
	- ก.
	- $q_1$
	- ค.
	- ง.
- 5. ปุ่ม <mark>9</mark> บนแถบเครื่องมือมุมมองใช้สำหรับทำอะไร ?
	- ึก. จัดข้อความให้อยู่กึ่งกลางบรรทัด
	- ข. คัดลอกรูปแบบของเอกสาร
	- ค. เปิ ดใช้งานพจนานุกรมไทย/อังกฤษ
	- ึง. แสดงตัวอย่างก่อนพิมพ์ออกทางจอภาพ

การใช้งานโปรแกรม Microsoft Word 2007 เบื้องต้น

**6**

6. ขอ้ใดเป็นวธิีการยอ่ /ขยาย Ribbon

- ก. คลิกขวาบนแถบเครื่องมือแลว้เลือกคา สั่งกา หนดแถบเครื่องมือด่วน
- ข. คลิกขวาบนแถบเครื่องมือแลว้เลือกคา สั่งแสดงแถบเครื่องมือด่วนดา้นล่าง Ribbon
- ค. คลิกขวาบนแถบเครื่องมือแลว้เลือกคา สั่งยอ่ /ขยายแถบเครื่องมือด่วน
- ึง. คลิกขวาบนแถบเครื่องมือ แล้วเลือกคำสั่งย่อ/ขยาย Ribbon ให้เล็กที่สุด
- 7. การใช้ตัวชี้เมาส์ชี้ไปยังตำแหน่งที่ต้องการ แล้วกดปุ่มของเมาส์ค้างไว้ แล้วเลื่อนตัวชี้เมาส์ไปยัง ตา แหน่งใหม่แลว้ปล่อยปุ่มของเมาส์ที่กดไว้เรียกวา่ อะไร
	- ก. การช้ี ข. การคลิก
	- ค. การดบั เบิ้ลคลิก ง. การลาก การวาง
- 8. ขณะใช้งานเอกสาร หากกดคีย์ <Ctrl + >แล้วจะเกิดผลอย่างไรกับจุดแทรกข้อความ
	- ก. เลื่อนไปยงัคา ที่อยกู่ ่อนหนา้
	- ข. เลื่อนไปยงัคา ที่อยถู่ ดัไป
	- ค. เลื่อนไปยงัตา แหน่งของยอ่ หนา้ถดัไป
	- ึง. เลื่อนไปยังตำแหน่งของย่อหน้าก่อนหน้า
- 9. เมื่อต้องการเรียกใช้งาน Microsoft Word Help จะต้องคลิกที่ปุ่ มฟังกช์ นั่ ใดบนแถบเครื่องมือ
	- ก. F10
	- ข. F5
	- ค. F2
	- ง. F1
- 10. ข้อใดไม่ควรปฏิบตัิในการออกจากโปรแกรม Microsoft Word
	- ก. คลิกเลือกปุ่ม Office  $>$  ปิด
	- ข. กดคีย์ < Alt + F4 >
	- ค. คลิกปุ่ม **ที่ ที่**มุมบนด้านขวาของหน้าต่างโปรแกรม Microsoft Word
	- ง. กดปุ่ม Power ค้างไว้รอจนกว่าโปรแกรมปิด

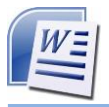

# **แนะน ำโปรแกรม Microsoft Word 2007**

#### **1.1 กำรเปิ ดโปรแกรม Microsoft Word2007**

การเปิดโปรแกรม Microsoft Word 2007 ขึ้นมาใช้งานทำได้ดังนี้

- 1. คลิก
- 2. เลือก All Program
- 3. คลิก Microsoft Office
- 4. คลิก Microsoft Office Word

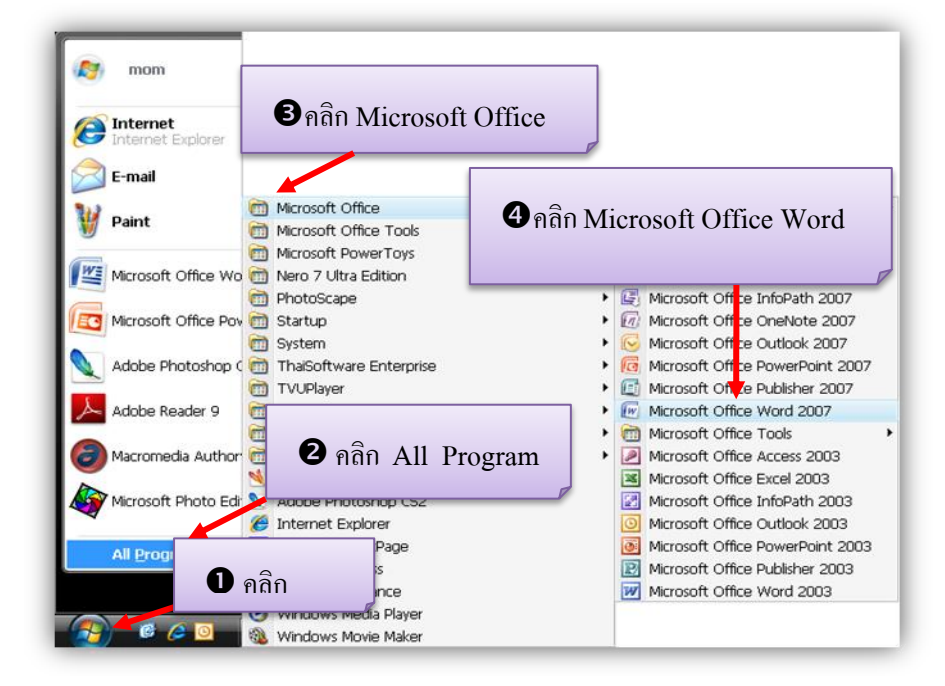

#### ผลที่ได้จะปรากฏดังรูป

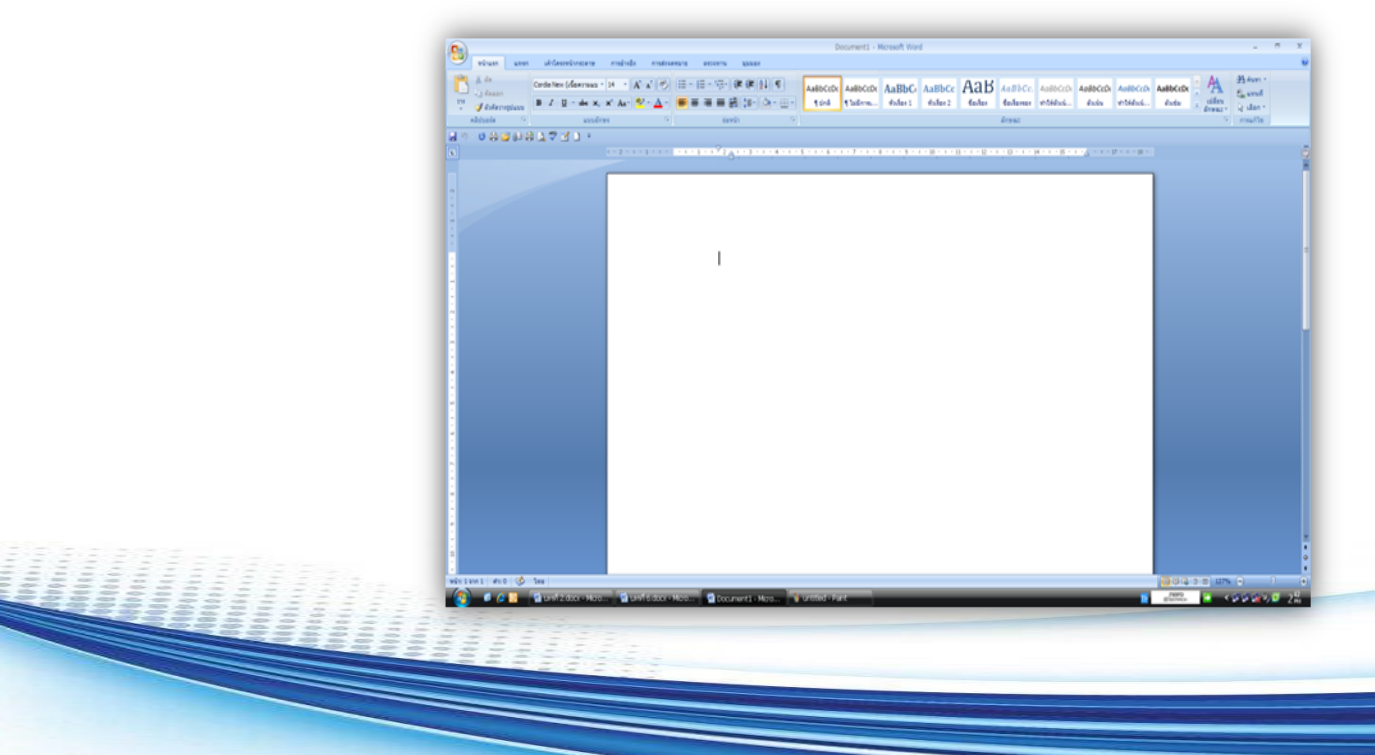

#### **1.2 ส่วนประกอบของหน้ำต่ำงโปรแกรม**

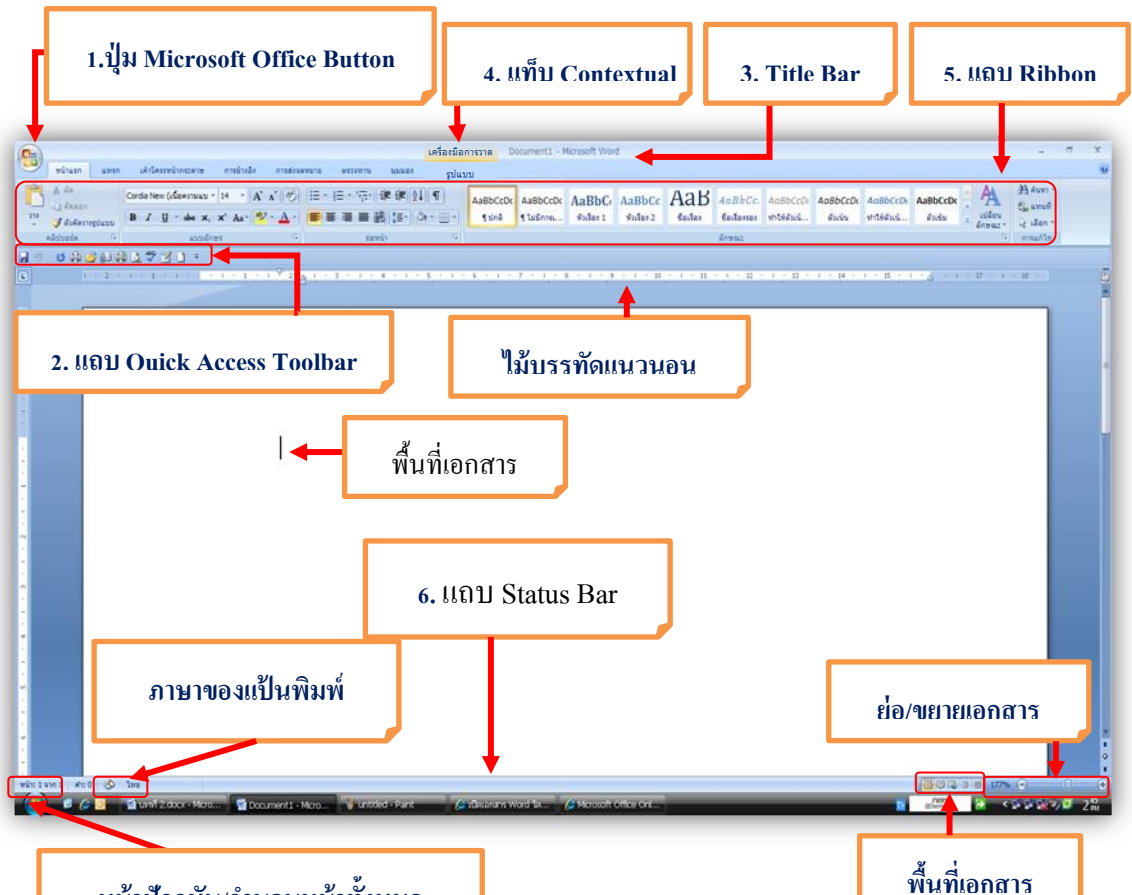

#### **หน้ำปัจจุบัน/จำ นวนหน้ำท้งัหมด**

- 1. ปุ่ม Microsoft Office Button ปุ่มใช้สำหรับเรียกเปิดเมนูการใช้งานพื้นฐานของโปรแกรม
- 2. แถบ Quick Access Menu แถบคำสั่งด่วน เก็บปุ่มคำสั่งที่ใช้งานบ่อยๆ เอาไว้
- 3. แถบ Title Bar แสดงชื่อโปรแกรมและชื่อไฟล์งานนำเสนอที่ทำงานอยู่
- 4. แท็บ Contextual Tabs แท็บคำสั่งพิเศษที่จะแสดงเมื่อมีการใช้คำสั่งบางอย่าง เช่น แทรกภาพ หรือแทรกตาราง เป็นต้น
- 5. แถบ Ribbon แสดงเท็บคำสั่งที่แบ่งเป็นกลุ่ม ๆ เช่น Home, Insert ฯลฯ
- 6. แถบ Status Bar แสดงสถานการณ์ทำงานต่างๆ เช่น จำนวนหน้า การนับคำ ภาษาของแป้น ้พิมพ์ที่ใช้ ปุ่มเปลี่ยนมุมมองเอกสาร และเปอร์เซ็นต์การปรับย่อ – ขยายเอกสาร เป็นต้น

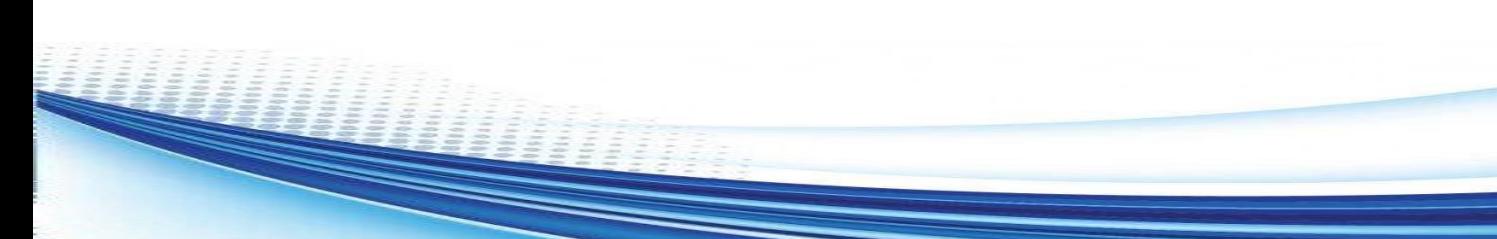

**8**

#### **1.3 ปุ่มMicrosoft Office แถบ Ribbon**

ปุ่ ม **Microsoft Word** หรือปุ่ ม **Microsoft Office** จะแสดงอยู่ที่มุมบนซ้ายสุดของ หน้าต่างโปรแกรม ใช้สำหรับเรียกเปิดเมนูการใช้งานพื้นฐาน เช่น คำสั่ง New, Open, Save As, Print รวมถึงคำสั่งที่ใช้ปรับแต่งการทำงานพื้นฐานของโปรแกรม Word Options เป็นต้น

คา สั่งหลกั ๆ ในปุ่ม Microsoft Office มีดงัน้ี

- 1. New (สร้าง) สร้างเอกสารใหม่
- 2. Open (เปิด) เปิดเอกสารเก่า ที่มีอยู่แล้ว
- 3.Save (บันทึก) บันทึกเอกสาร
- 4. Save As (บันทึกเป็น) บันทึกเอกสารที่เคยบันทึกแล้ว เก็บไว้ในชื่อใหม่ หรือ รูปแบบ เอกสารใหม่
- 5.Print (พิมพ)์ สั่งพิมพเ์อกสารและดูเอกสารก่อนพิมพ์(Print Preview)
- 6. Prepare (จัดเตรียม) รวบรวมคำสั่งเกี่ยวกับการเตรียมความพร้อมหรือความปลอดภัย ใหเ้อกสารก่อนนา ไปเผยแพร่
- ี่ 7. Send (ส่ง) ส่งเอกสารไปทางอีเมล์ หรือแฟกซ์
- 8.Publish (ประกาศ)การพบัลิชเอกสารข้ึน Blog หรือ Server
- 9. Closed (ปิ ด) ปิ ดเอกสารหรือโปรแกรม
- 10. ปุ่ม <mark>๒ ตนลอกของ Word</mark> กำหนดค่าพื้นฐานเบื้องต้นสำหรับการทำงานต่าง ๆ ภายในโปรแกรม
- $11.$ ปุ่ม  $\times$  ออกจาก Word ปิดโปรแกรม

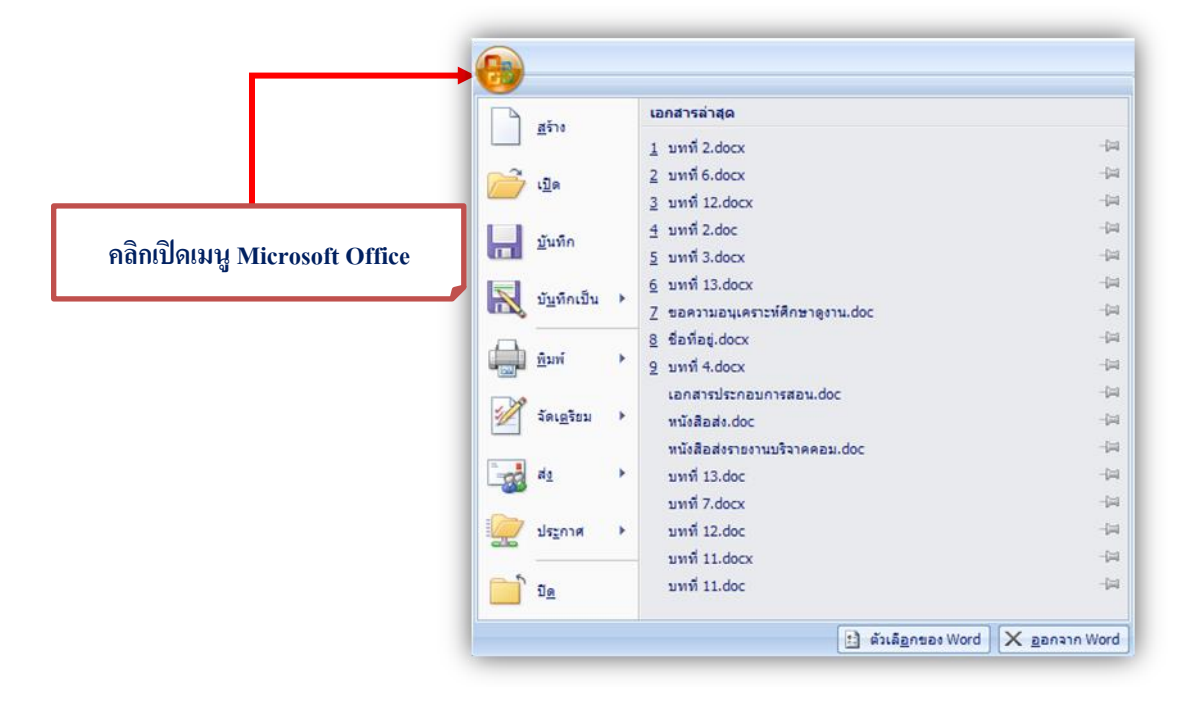

**9**

#### **ค ำสั่ง Save As (บันทึกเป็ น)**

เมื่อนา เมาส์ไปคลิกปุ่มจะมีคา สั่งย่อยเกี่ยวกบั การบนั ทึกแสดงอยู่ในกรอบด้านขวาให้เลือก ้ บันทึกไฟล์ในรูปแบบอื่นๆ ได้ดังนี้

1. Word Document บันทึกเป็นไฟล์ที่เปิดใช้งานกับ Word 2007 โดยเฉพาะ(เปิดใน Word รุ่น เก่าไม่ได)้(.docx)

2. Word Template บันทึกเป็นแม่แบบเอกสารที่จัดเตรียมรูปแบบไว้ล่วงหน้าเพื่อนำไปใช้งาน ซ้ำได้บ่อย ๆ

3. Word 97 – 2003 Document บันทึกเป็นไฟล์เอกสารเพื่อนำไปใช้กับ Word เวอร์ชั่น 97 ถึง 2003 (.doc)

4. Find add – ins for other file formats ค้นหาและบันทึกไฟล์ของโปรแกรมเสริมอื่น ๆ ที่มี ภายในเครื่อง เช่น ไฟล์ Portable Document Format (PDF) และ XML Paper Specification (XPS)

5. Other Formats เลือกรูปแบบของไฟล์ที่จะบันทึกลงในรูปแบบต่าง ๆ

#### **ค ำสั่ง Print (พิมพ์)**

ี่ เมื่อนำเมาส์ไปคลิกป่ม Print จะมีคำสั่งย่อยเกี่ยวกับการพิมพ์งานออกทางเครื่องพิมพ์ ให้เลือก ให้งานอยู่ 3 แบบ

1. Print (พิมพ์) สั่งพิมพ์โดยกำหนดตัวเลือกการพิมพ์ใด้

- 2.Quick Print (พิมพ์ค่วน) สั่งพิมพ์แบบรวดเร็วตามค่าการพิมพ์พื้นฐานที่ตั้งไว้
- 3. Print Preview (แสดงตัวอย่างก่อนพิมพ์) ขอดูตัวอย่างงานก่อนพิมพ์ พร้อมปรับค่า

#### **ค ำสั่ง Send (ส่ง)**

คา สั่งเกี่ยวกบัการนา เอกสารไปใชง้าน โดยวธิีการส่งอีเมลห์ รือแฟกซ์ดงัน้ี

1. E-mail (อีเมล)์ ส่งสา เนาเอกสารทางอีเมล์

2. Internet Fax (โทรสารอินเทอร์เน็ต) ใช้บริการส่งโทรสารหรือแฟกซ์ทางอินเตอร์เน็ต

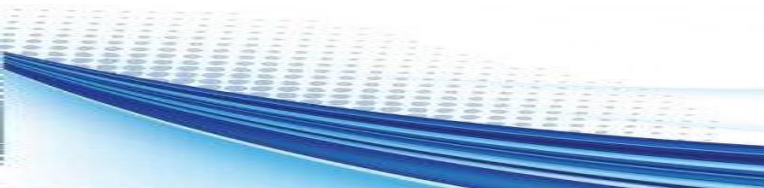

#### **ค ำสั่ง Prepare (จัดเตรียม)**

รวมคำสั่งเกี่ยวกับการเตรียมพร้อมทางด้านความปลอดภัยสำหรับงานพีเซนเทชั่น ที่จะ นา ไปใชง้าน หรือนา ไปเผยแพร่ดงัน้ี

1. Properties (คุณสมบัติ) กำหนดคุณสมบัติของไฟล์ เช่น ชื่อเรื่อง ผู้สร้าง และ คำสำคัญ

2. Inspect Document (ตรวจสอบ) ตรวจสอบขอ้มูลทวั่ ไปของเอกสารก่อนนา ไปแจกจ่าย

3. Encrypt Document (เข้ารหัสลับเอกสาร) กำหนดรหัสผ่านให้กับเอกสาร

4. Restrict Permission (จำกัดสิทธิ์) กำหนดสิทธิ์การเข้าถึงและใช้ไฟล์งาน

5. Add a Digital Signature (เพิ่มลายเซ็นตด์ิจิตลั) ใส่ลายเซ็นต์ดิจิตัล

6. Mark as Final (กำหนดให้เป็นขั้นสุดท้าย)กำหนดให้เป็นเอกสารขั้นสุดท้าย เพื่อเปิดใช้ งานไดอ้ยา่ งเดียวแกไ้ขไม่ได้

7. Run Compatibility Checker (เรียกใชต้วัตรวจสอบความเขา้กนัได)้ ตรวจสอบการจดัรูปแบบ ี เนื้อหาที่อยู่ในเอกสาร ว่าเมื่อนำไปใช้กับ Word เวอร์ชั่นเก่าแล้วจะเข้ากันได้ หรือใช้งานได้หรือไม่

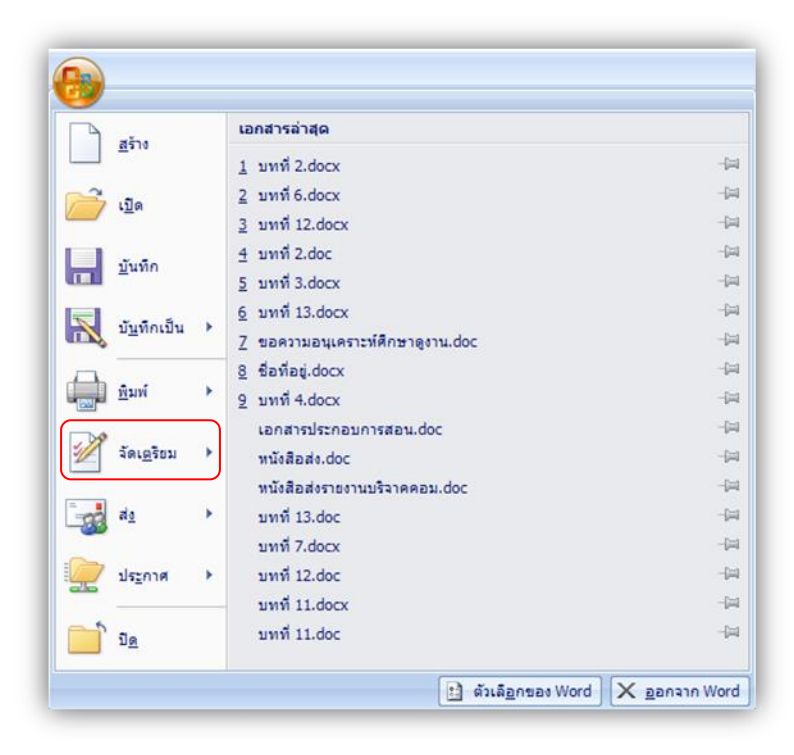

#### **ค ำสั่ง Publish (ประกำศ)**

รวมคา สั่งสา หรับการเผยแพร่งานเอกสารเช่น การเขียนลงบล็อก นา ไฟล์ไปเก็บไวท้ี่เซิร์ฟเวอร์ เอกสารส่วนกลางเป็นตน้ มีดงัน้ี

1. Blog (บล็อก) เผยแพร่เน้ือหาผา่ นบล็อกเซิร์ฟเวอร์

2. Document Management Server (เซิร์ฟเวอร์การจดัการเอกสาร) การแชร์เอกสารผ่าน ้เซิร์ฟเวอร์การจัดการเอกสาร เพื่อให้ผู้อื่นเข้ามาเปิดดูและใช้งานร่วมกันได้

3. Create Document Workspace (สร้างพื้นที่ทำงานเอกสาร) สร้างไซต์สำหรับเอกสารบน เซิร์ฟเวอร์ของ Microsoft Windows Share Point Service และทำสำเนาข้อมูลภายในเครื่อง ให้ตรงกัน

#### **แถบ Ribbon**

Ribbon เป็นเครื่องมือที่ถูกออกแบบมาให้แทนที่เมนู (Menu) กับทูลบาร์ (Toolbar) แบบเดิม โดยรวมคำสั่งเข้าด้วยกันแล้วแบ่งออกเป็น แท็บ (Tab) ต่างๆ เช่น แท็บ Home (หน้าแรก), Insert (แทรก), Page ayout (เค้าโครงหน้ากระดาษ) และ View (มุมมอง) เป็นต้น ในแต่ละแท็บนั้นจะ ้ ประกอบด้วยคำสั่งต่าง ๆ ที่ใช้งานลักษณะเดียวกันหรือใกล้เคียงกัน (เมื่อเปิดโปรแกรมขึ้นมา หน้าแรก จะอยู่ที่แท็บ Home หรือ Ribbon Home นั่นเอง)

้ ตัวอย่างเช่น แท็บ Home จะมีคำสั่งที่ใช้สำหรับจัดรูปแบบเอกสาร เช่น ข้อความ หรือย่อหน้า ู แล้วแบ่งคำสั่งออกเป็นกล่มย่อย ๆ เช่น กล่ม Paragraph ก็จะมีคำสั่งที่ใช้สำหรับจัดย่อหน้า เช่น ตั้งค่าย่อ หน้า (Indent) หรือตั้งระยะห่างของบรรทัด (Spacing) เป็นต้น นอกจากนี้ หากในกลุ่มคำสั่งนั้นยังมี คำสั่งอื่น ๆ อีกก็จะมีปุ่ม <u>Eala อยู่มุ</u>มล่างขวาของกลุ่ม ใช้สำหรับคลิกเปิดไดอะล็อกบล็อกซ์เพิ่มเติมได้

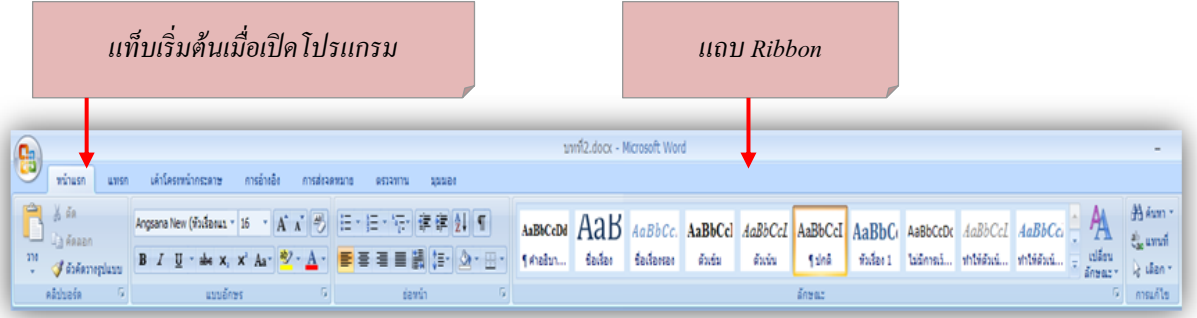

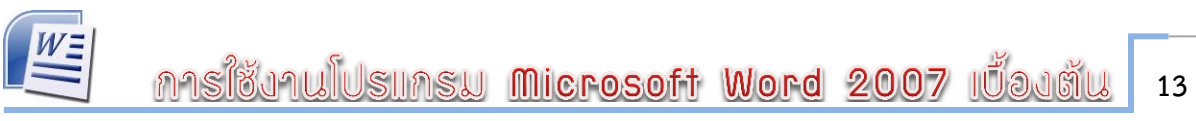

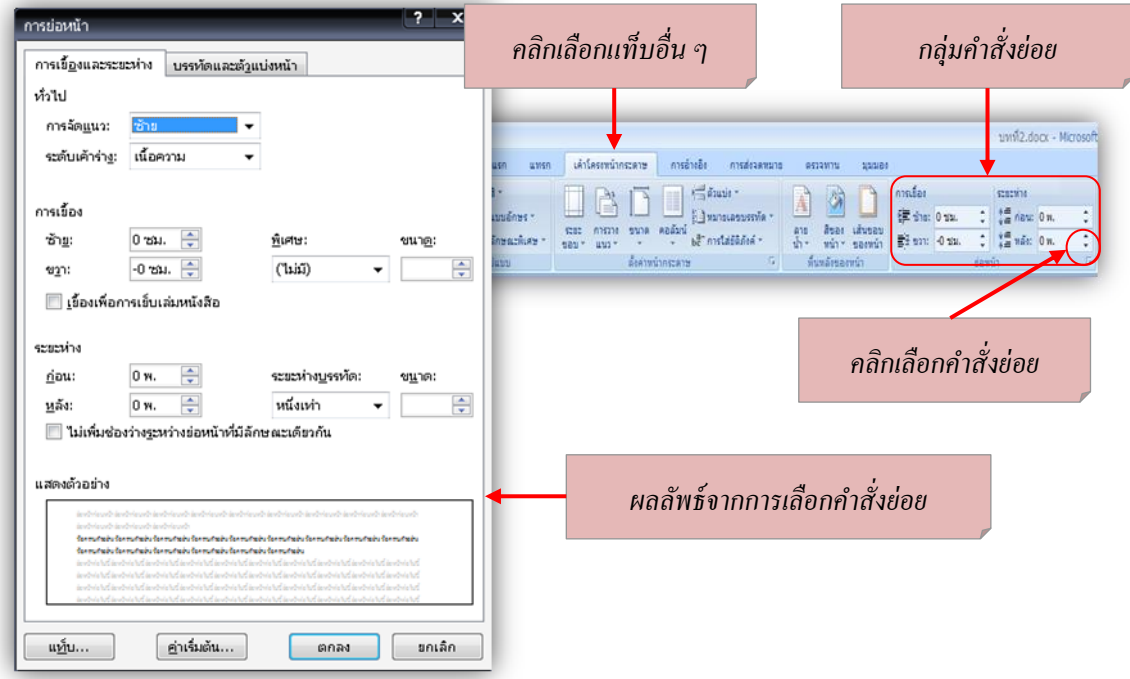

ู้ แท็บคำสั่งใน Ribbon ไม่สามารถย้ายหรือสลับตำแหน่งได้ แต่สามารถซ่อน/แสดงได้ **กำรซ่อน/แสดงแถบค ำสั่ง Ribbon**

การซ่อน/แสดงแถบคา สั่ง Ribbon ได้ โดยคลิกขวาบน Ribbon แลว้เลือกคา สั่ง Minimize the Ribbon (ย่อ Ribbon ให้เล็กสุด) (ให้มีเครื่องหมาย  $\checkmark$  อยู่ข้างหน้า) เพื่อซ่อนแถบ Ribbon และถ้า ต้องการให้แสดง Ribbon ก็เลือกคำสั่ง Minimize the Ribbon อีกครั้ง (เอาเครื่องหมาย  $\checkmark$  ออกไป)

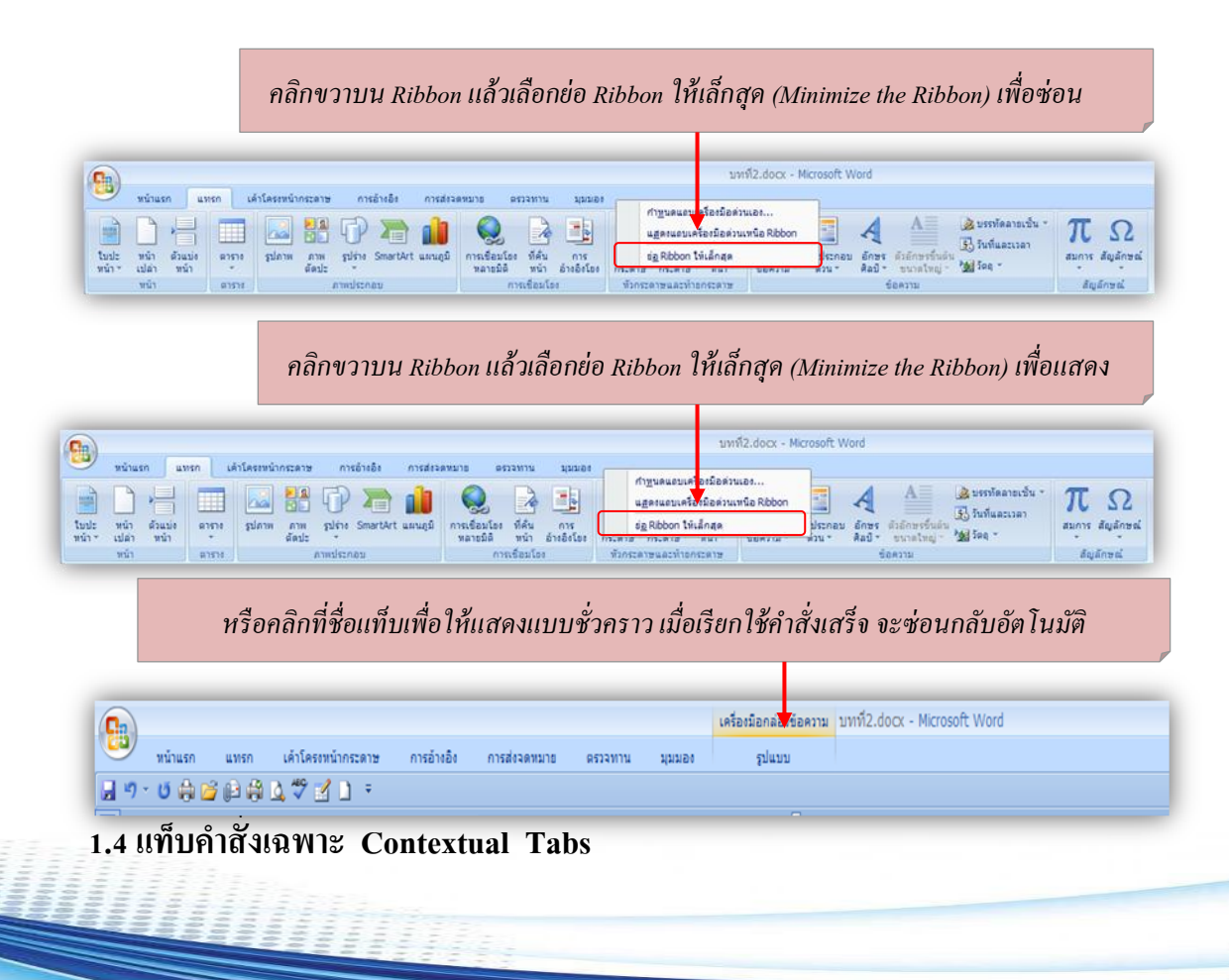

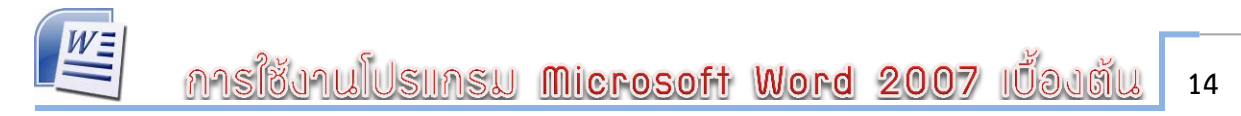

Contextual tabs จะปรากฏขึ้นเมื่อเราใช้คำสั่งบางอย่างที่มีคำสั่งย่อยอื่นๆ อยู่ภายใน ซึ่งแท็บ พิเศษจะเพิ่มข้ึนมาบน Ribbon ให้โดยอตัโนมตัิอยดู่ า้นบนขวาสุดในแถบ Title Bar (แถบชื่อเรื่อง) บาง คา สั่งอาจจะเพิ่มแท็บพิเศษมาแค่1 แท็บ แต่บางคา สั่งอาจมีหลายแท็บก็ได้(สังเกตได้จากสีของแท็บ พิเศษ) ดังตัวอย่างในรูปถัดไป ได้คลิกเลือกรูปภาพซึ่งวางอยู่ในตาราง ก็จะมีแท็บคำสั่งแสดงขึ้นมา 2 แท็บ คือ Picture Tools และ Table เพื่อเลือกจัดการกับงานทั้ง 2 อย่างได้

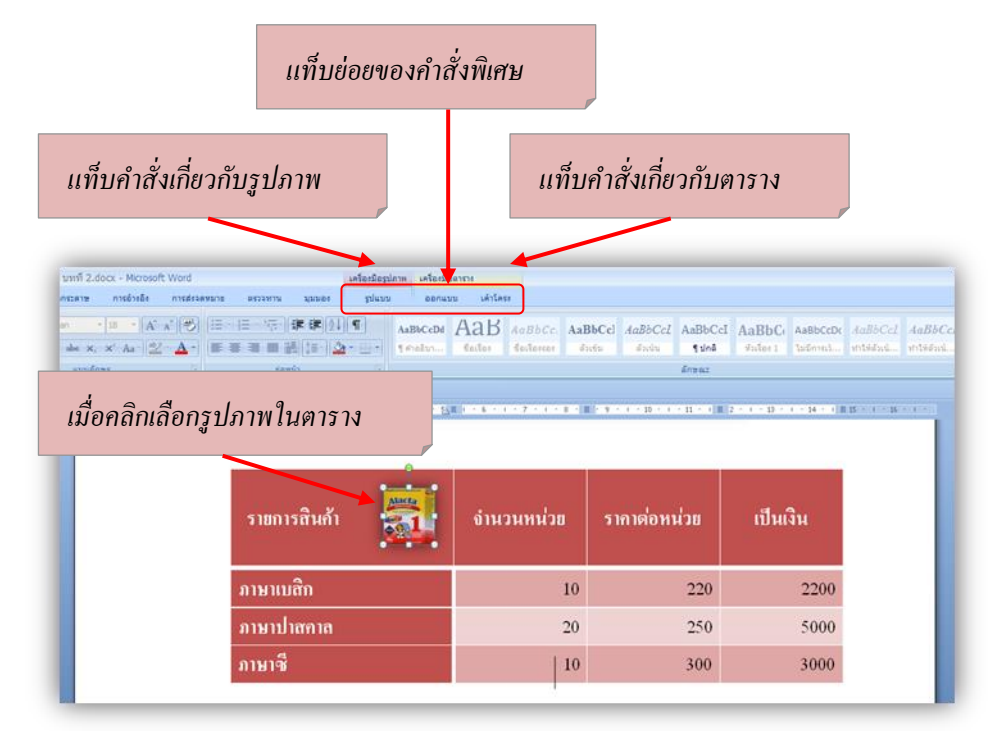

แท็บคา สั่งเฉพาะอาจประกอบไปดว้ยแท็บคา สั่งมากกวา่ 1แท็บ เช่น Picture Tools (เครื่องมือ รูปภาพ) มีแท็บ Format (รูปแบบ) เพียงแท็บเดียว ส่วน Table Tools (เครื่องมือตาราง) จะประกอบด้วย ี แท็บ Design (ออกแบบ) และ Layout (เค้าโครง) เป็นต้น

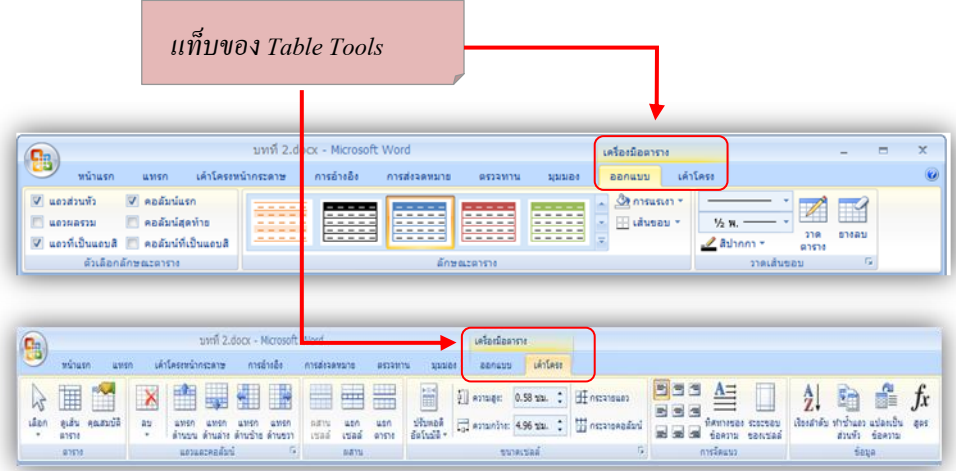

เมื่อคลิกออกนอกวัตถุที่เลือก (Object) เช่น คลิกออกจากรูปภาพหรือตารางที่เลือกไว้แท็บ คา สั่งเฉพาะน้นัจะถูกปิดไปโดยอตัโนมตัิ

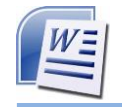

#### **1.5 กำรใช้ Quick Access Toolbar**

Quick Access Toolbar (แถบเครื่องมือด่วน) วางอยู่ใกล้กับปุ่ม <sup>(Do</sup> Office ใช้สำหรับ เก็บคำสั่ง ้ ค่วนที่เราจำเป็นต้องใช้งานบ่อย ๆ เอาไว้ ปกติเมื่อเริ่มต้นโปรแกรมก็จะมีปุ่มหลัก ๆ มาให้ก่อน ได้แก่ ี่ ปุ่ม save (บันทึก) Undo (ทำซ้ำ) และ Redo (ยกเลิกทำซ้ำ) แต่สามารถเพิ่มคำสั่ง ที่ต้องการเข้ามาได้

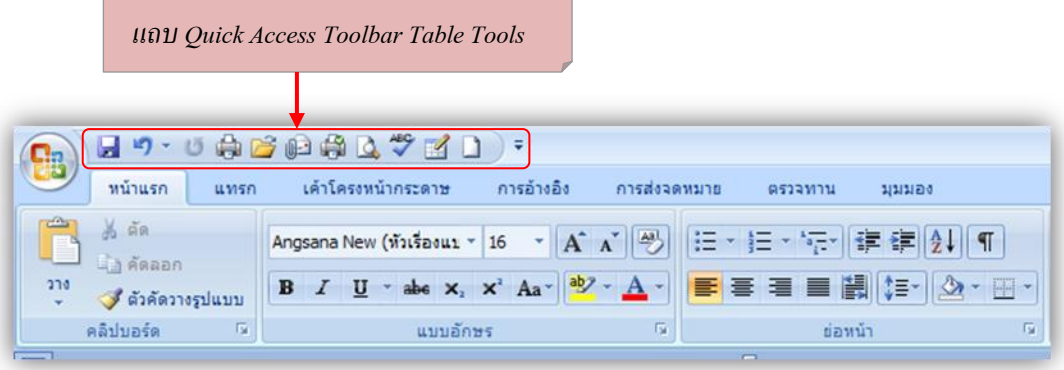

#### **กำรเพมิ่ ปุ่มค ำสั่งใน Quick Access Toolbar**

การเพิ่มคา สั่งที่เราตอ้งการใชง้านบ่อย ๆ แสดงไวท้ี่ Quick Access Toolbar น้นั สามารถ ท า ไดห้ลายวธิีดงัน้ี

#### **วิธีที่ 1**

ึ คลิกปุ่ม I<mark>≂ ที่</mark> Quick Access Toolbar แล้วเลือกคำสั่งที่ต้องการแสดง

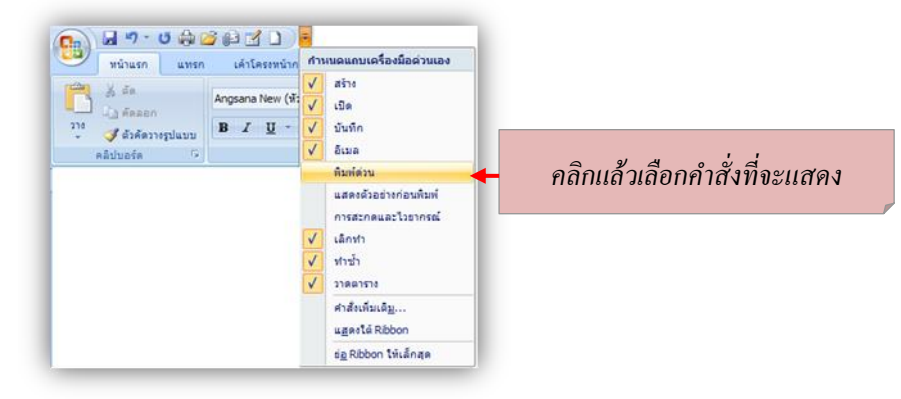

#### **วิธีที่ 2**

เลือกจากคา สั่งบนแถบ Ribbon โดยคลิกขวาบนปุ่มคา สั่งที่ตอ้งการแลว้เลือกคา สั่ง Add to Quick Access Toolbar (เพิ่มลงในแถบเครื่องมือด่วน)

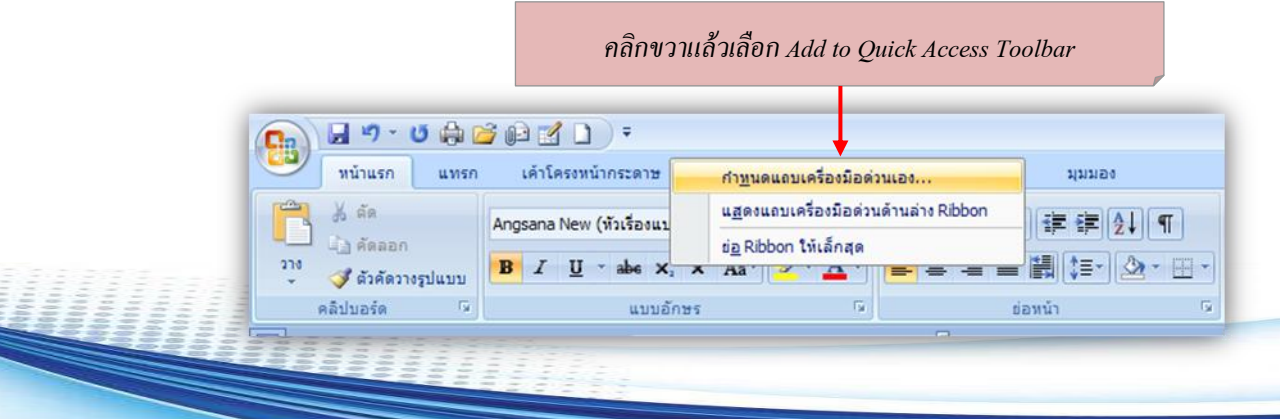

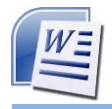

## **วิธีที่ 3**

คลิกที่ปุ่ ม Office แล้วเลือก Word Option คลิก Customize (กา หนดเอง) หรือคลิกขวาที่ ้ ส่วนใดก็ได้บนแถบ Ribbon เลือกคำสั่ง Customize Quick Access Toolbar แล้วทำตามขั้นตอน

#### **กำรยกเลิกค ำสั่งใน Quick Access Toolbar**

เมื่อต้องการยกเลิกปุ่มที่เลือกไว้ออกจาก Quick Access Toolbar ให้คลิกขวาบน ปุ่มที่ต้องการ แลว้เลือกคา สั่ง Remove from Quick Access Toolbar (เอาออกจากแถบเครื่องมือด่วน)

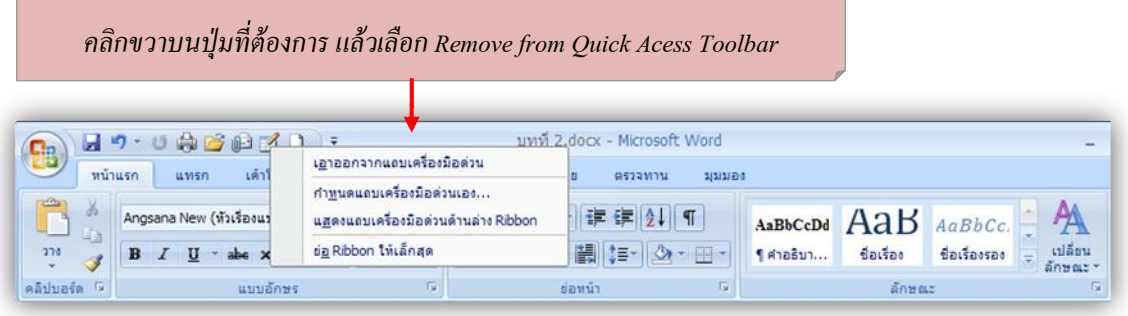

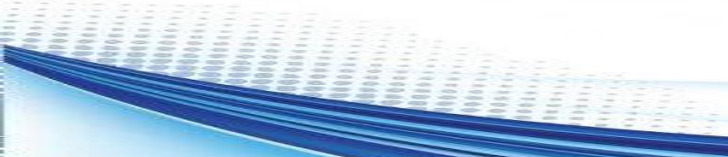

## **1.6 กำรใช้ Task Pane (ทำสก์เพน)**

Task Pane หรือบานหนา้ต่างงานจะแสดงข้ึนมาอตัโนมตัิเมื่อเรียกใชค้า สั่ง เช่น Clip Art

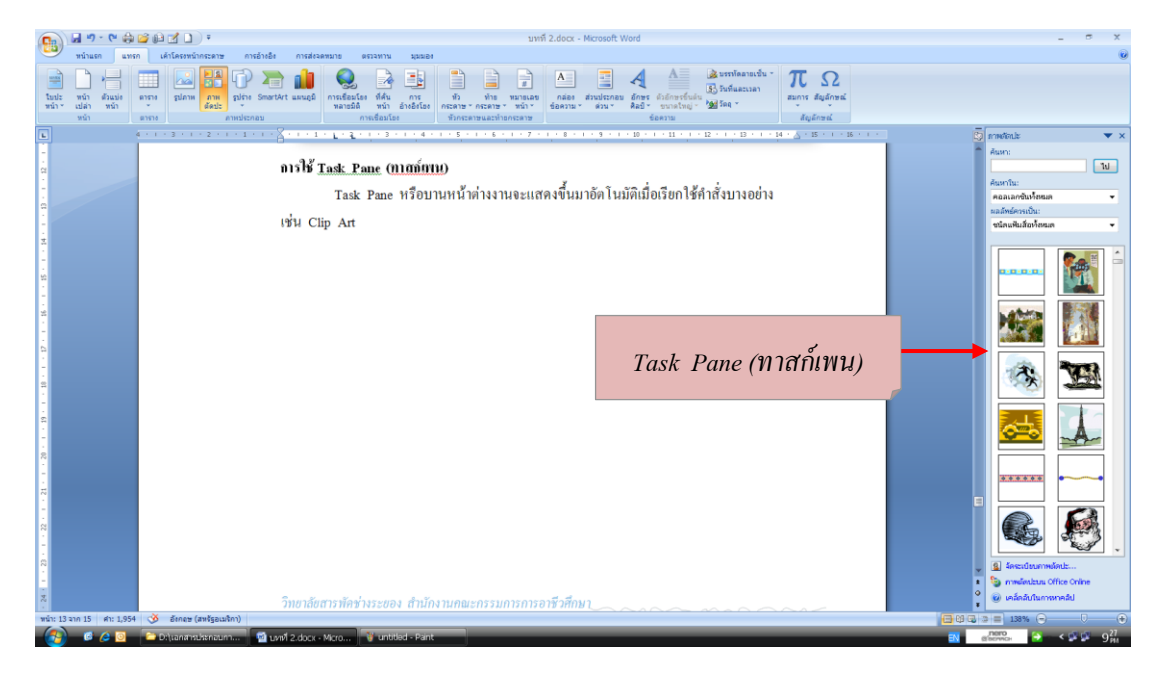

### **1.7 กำรซ่อน/แสดงไม้บรรทัด**

การทา งานกบั เอกสารของ Word น้นั สิ่งที่ขาดไม่ไดค้ือไมบ้ รรทดั(Ruler) เพื่อความสะดวกใน ึ การกำหนดระยะตำแหน่งในเอกสาร เช่น การกำหนดตำแหน่งย่อหน้า กั้นหน้า หรือกั้นหลัง เป็นต้น ี ทำให้เราเห็นขอบเขตเอกสารชัดเจน ใน Word สามารถซ่อน/แสดงไม้บรรทัดได้ ดังนี้

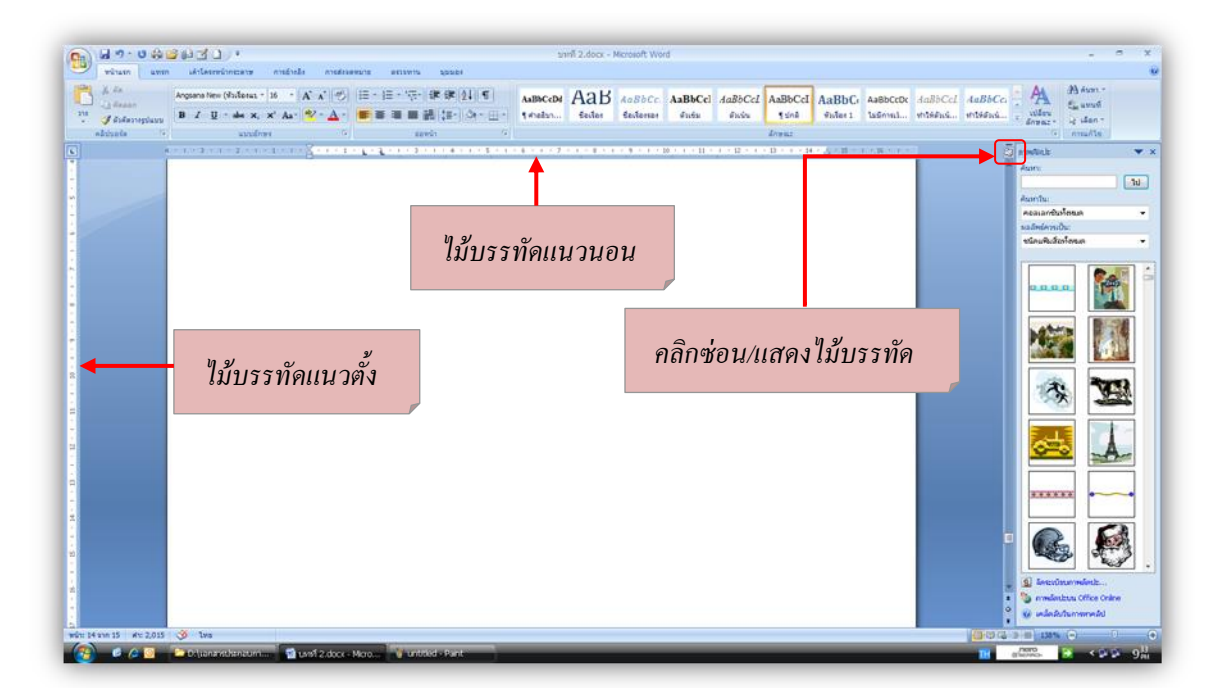

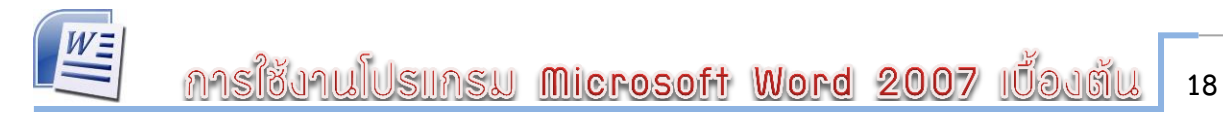

ไม้บรรทัดแนวนอนจะใช้สำหรับกำหนดขอบเขตเอกสารในแนวนอน หรือตามความกว้างของ กระดาษ และการเว้นขอบซ้าย/ขวา สำหรับไม้บรรทัดแนวตั้งจะใช้กำหนดความสูงของเอกสารใน แนวต้งัและการเวน้ขอบเอกสารบน/ล่าง

#### **1.8 กำรเปลี่ยนหน่วยวัดไม้บรรทัด**

หน่วยวดับนไมบ้ รรทดัโดยปกติจะเริ่มจากหน่วยวดัแบบ Centimeters (เซนติเมตร) หากไม่ ถนดัก็สามารถเปลี่ยนเป็นหน่วยวดัแบบอื่นได้ดงัน้ี

- 1. คลิก <sup>คล</sup>ิ และคลิก <mark>: จันลือกของ Word</mark>
- 2. คลิกแถบขั้นสูง (Advanced)
- 3. คลิกเลือกหน่วยวดั
- 4. คลิกตกลง

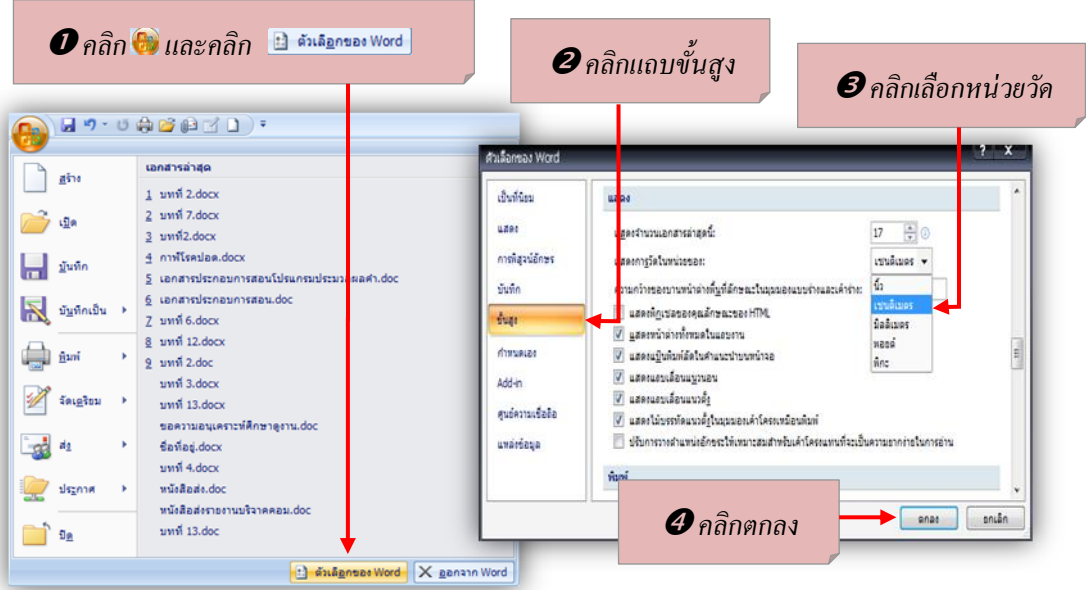

หน่วยวดัที่ตอ้งการโดยมีตวัเลือกดงัน้ี

- 1. Inches หน่วยวดัเป็นนิ้ว
- 2.Picas หน่วยวดัแบบไพกา (แบบตัวพิมพ์12 พอยต์)
- 3. Centimeters หน่วยวดัเป็นเซนติเมตร
- 4. Millimeters หน่วยวดัมิลลิเมตร
- 5.Point หน่วยวดัเป็นพอยต์

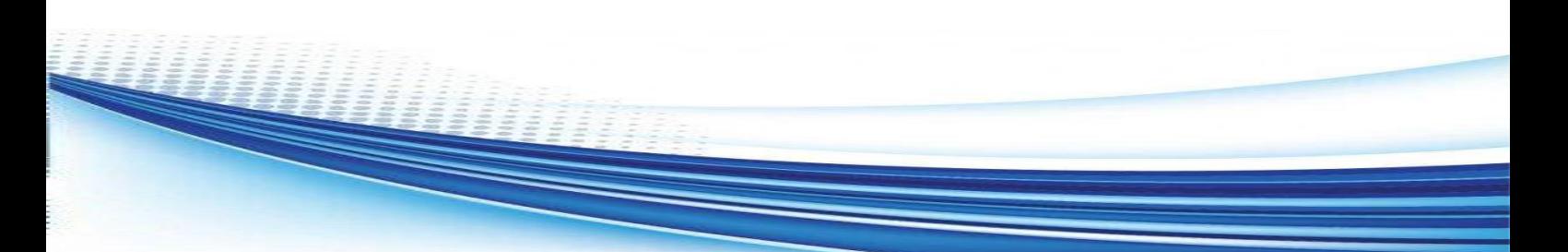

#### **1.9 Galleries (แกลลอรี)**

Galleries เป็นการรวมคำสั่งหรือการทำงานที่ซับซ้อนแบบเดิม จากการเลือกคำสั่งหลายๆ ชั้น และเข้าไปยังไดอะล็อกบล็อกซ์ ซึ่งเป็นตัวเลือกของเมนูเพื่อเลือกการทำงานย่อย ทำให้ขั้นตอนการ ทำงานมีมากเกินไป Galleries จึงรวบรวมเอาการทำงานทั้งหมดมาไว้ภายใต้คำสั่งแค่ชั้นเดียว เช่น คำสั่ง Style ที่คลิกเพียงคร้ังเดียวก็เปิดแกลลอรีของสไตลข์้ึนมาเลือก พร้อมแสดงตวัอยา่ งขอ้มูลที่จะไดด้ว้ย

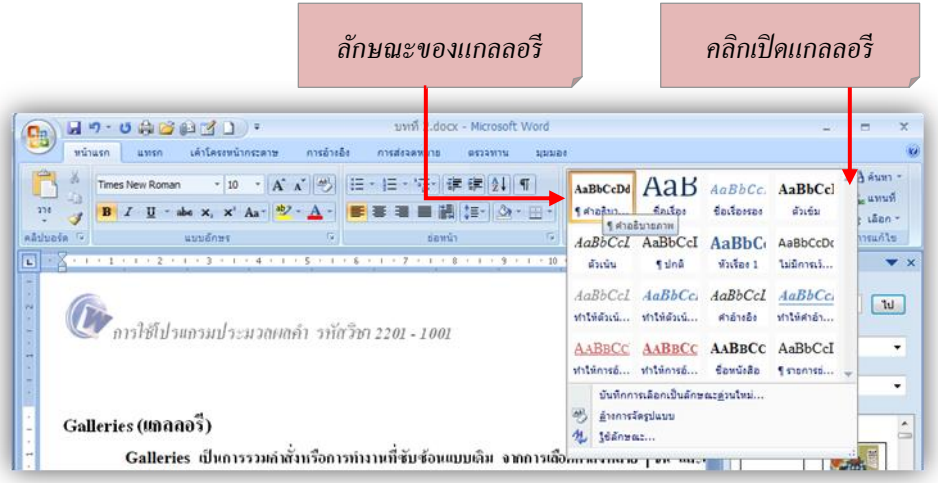

การใช้งานโปรแกรม Microsoft Word 2007 เบื้องต้น **20**

### **1.10กำรใช้ระบบควำมช่วยเหลือ (Word Help)**

ึการทำงานกับโปรแกรมเริ่มแรกนั้นอาจจะยังไม่คุ้นเคย การใช้งานองค์ประกอบต่าง ๆ สามารถ ใช้ Word Help ช่วยเหลือได้โดยคลิกที่ปุ่ม Help หรือกดคีย์ F1 เรียกเปิ ดวินโดว์ Help ข้ึนมาทา ได้ดงัน้ี

#### **ควำมช่วยเหลือแบบออนไลน์ (Online)**

ความช่วยเหลือแบบน้ีตอ้งเชื่อมต่อเขา้เครือข่ายอินเทอร์เน็ตก่อน จึงจะไดค้วามช่วยเหลือใน ลักษณะนี้ เพราะโปรแกรมจะดาวน์โหลดเนื้อหาจากเว็บไซต์ของ Microsoft มาแสดงร่วมด้วย เพื่อให้ ี ความช่วยเหลือนั้นทันสมัยอยู่เสมอ ดังนี้

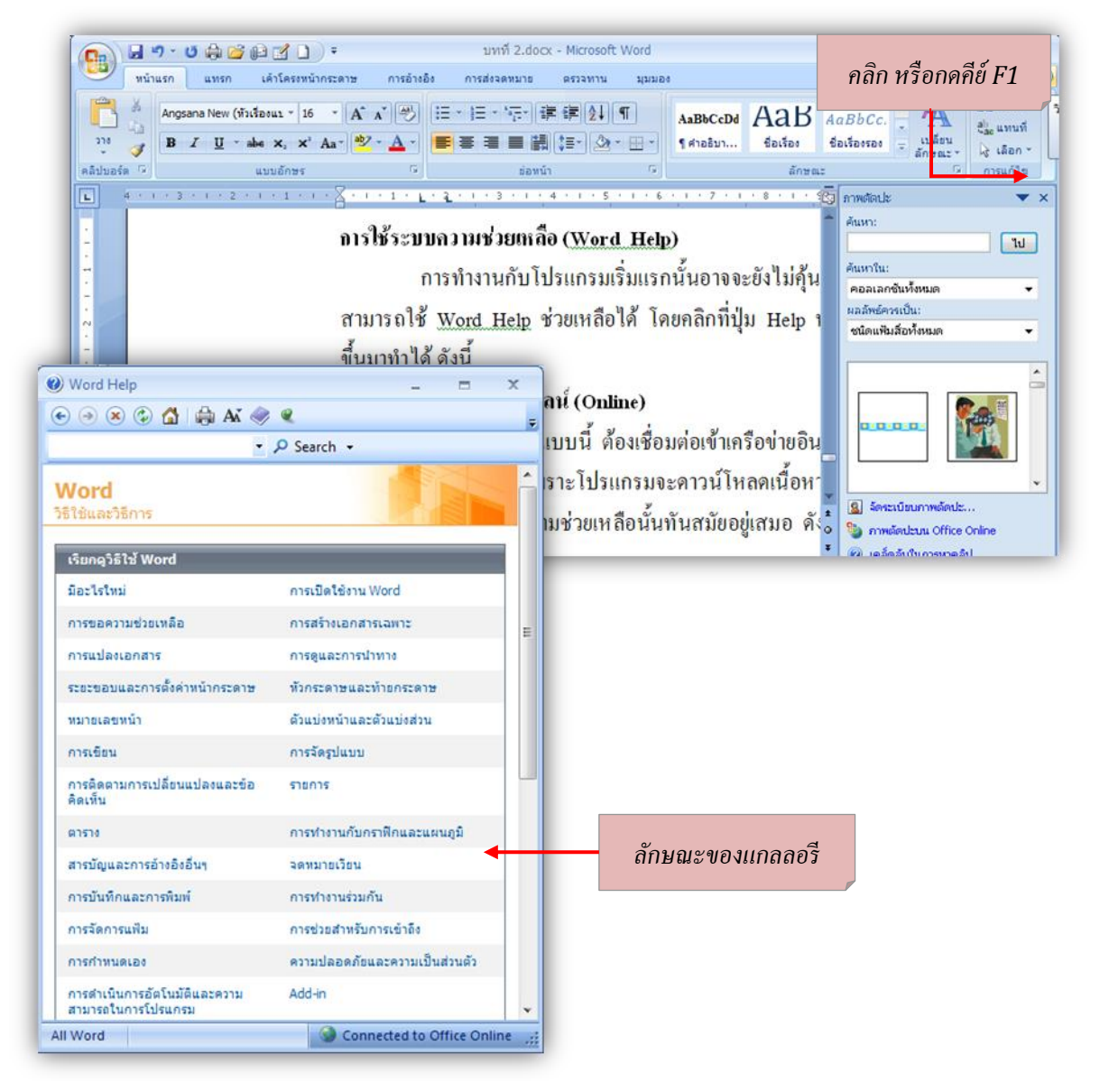

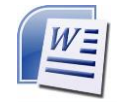

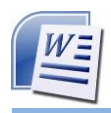

# <u>สรุป</u>

ปัจจุบันสำนักงานอัตโนมัติส่วนใหญ่ใช้คอมพิวเตอร์มากยิ่งขึ้น และโปรแกรมที่เข้ามา มีบทบาท และนิยมใช้กันอย่างแพร่หลายคือ โปรแกรม Microsoft Word ซึ่งเป็นโปรแกรมสำเร็จรูป ที่ได้รับการ ้ออกแบบมาเพื่อใช้งานเอกสาร มีความสามารถด้านต่างๆ ได้แก่ ช่วยให้สามารถมองเห็นข้อความที่พิมพ์ ี สามารถบันทึกในรูปของไฟล์ข้อมูล กำหนดรูปแบบตัวอักษร ป้อนข้อมูลงานเอกสารได้เร็วขึ้น มีคำสั่ง ตรวจความถูกต้องของตัวสะกด มีระบบการค้นหาและแทนที่คำ ตกแต่งและแก้ไขเอกสารได้ง่าย จัดรูปแบบเอกสารได้รวดเร็ว ลดการใช้กระดาษได้ ฯลฯ จึงทำให้การจัดทำเอกสารมีความสวยงาม ถูกต้อง สมบูรณ์ ประหวัดเวลา และค่าใช้จ่ายในการจัดทำ

ตัวอย่างงานที่ทำจากโปรแกรม Microsoft Word <sup>ๆ</sup>ได้แก่ รายงานการประชุม จดหมาย บันทึก การจัดทำคู่มือ และหนังสือต่างๆ ฯลฯ ปัจจุบันได้พัฒนาเวอร์ชั่นเป็น Microsoft Word 2007 ซึ่งมี ี่ ส่วนประกอบ และแถบเครื่องมือที่สนับสนุนการทำงานง่ายขึ้น เช่น ปุ่ม Microsoft Office แถบ Ribbon คา สั่งเฉพาะ Contextual tabs คา สั่ง Quick Access นอกจากน้ียงัมีระบบ ความช่วยเหลือ(Word Help) ที่สามารถศึกษาได้ตลอดเวลา

\*\*\*\*\*\*\*\*\*\*\*\*\*\*\*\*\*\*\*\*

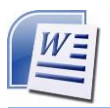

# แบบฝึกปฏิบัติ

ให้นักเรียนปฏิบัติตามใบงานต่อไปนี้

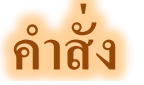

ใบงานที่ 1ให้นักเรียนใช้คำสั่งต่าง ๆ ใน Microsoft Word 2007 ตามที่กำหนดให้ แล้วบันทึก

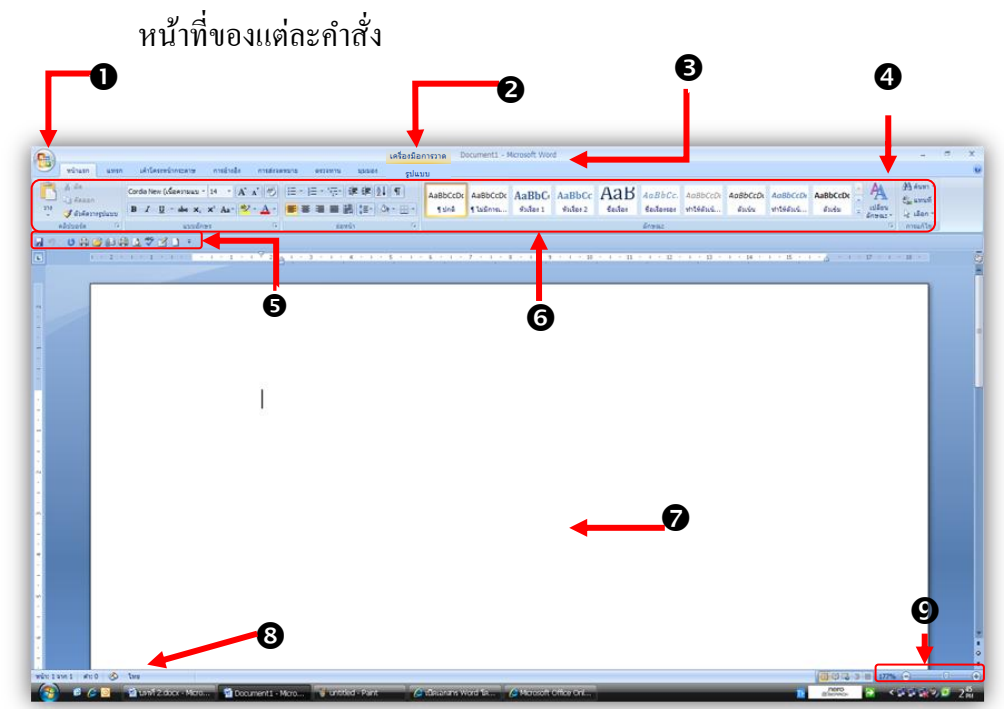

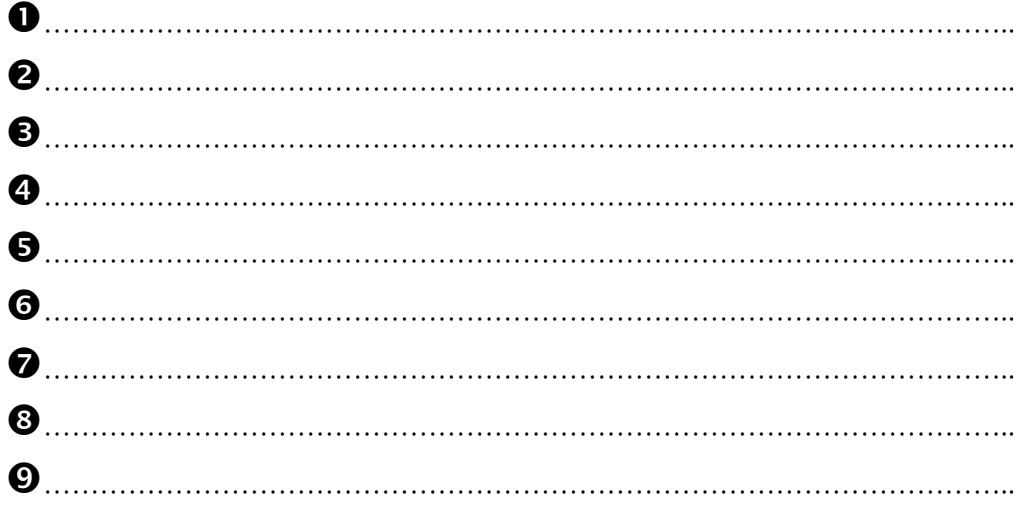

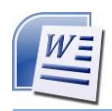

# ใบงานที่ 2

ให้นักเรียนใช้คำสั่งซ่อน/แสดงไม้บรรทัด แล้วบันทึกขั้นตอนการปฏิบัติ

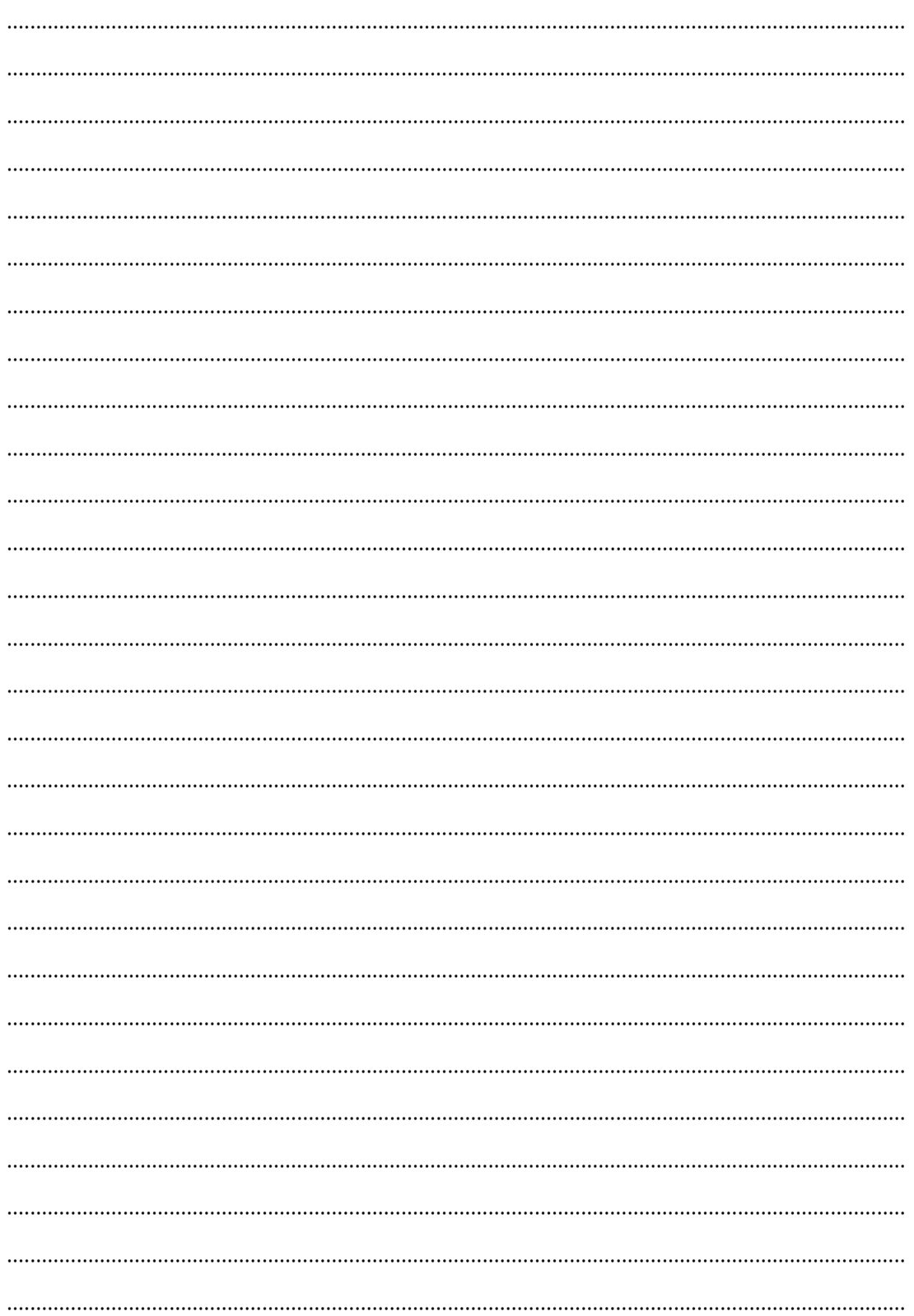

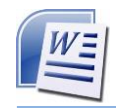

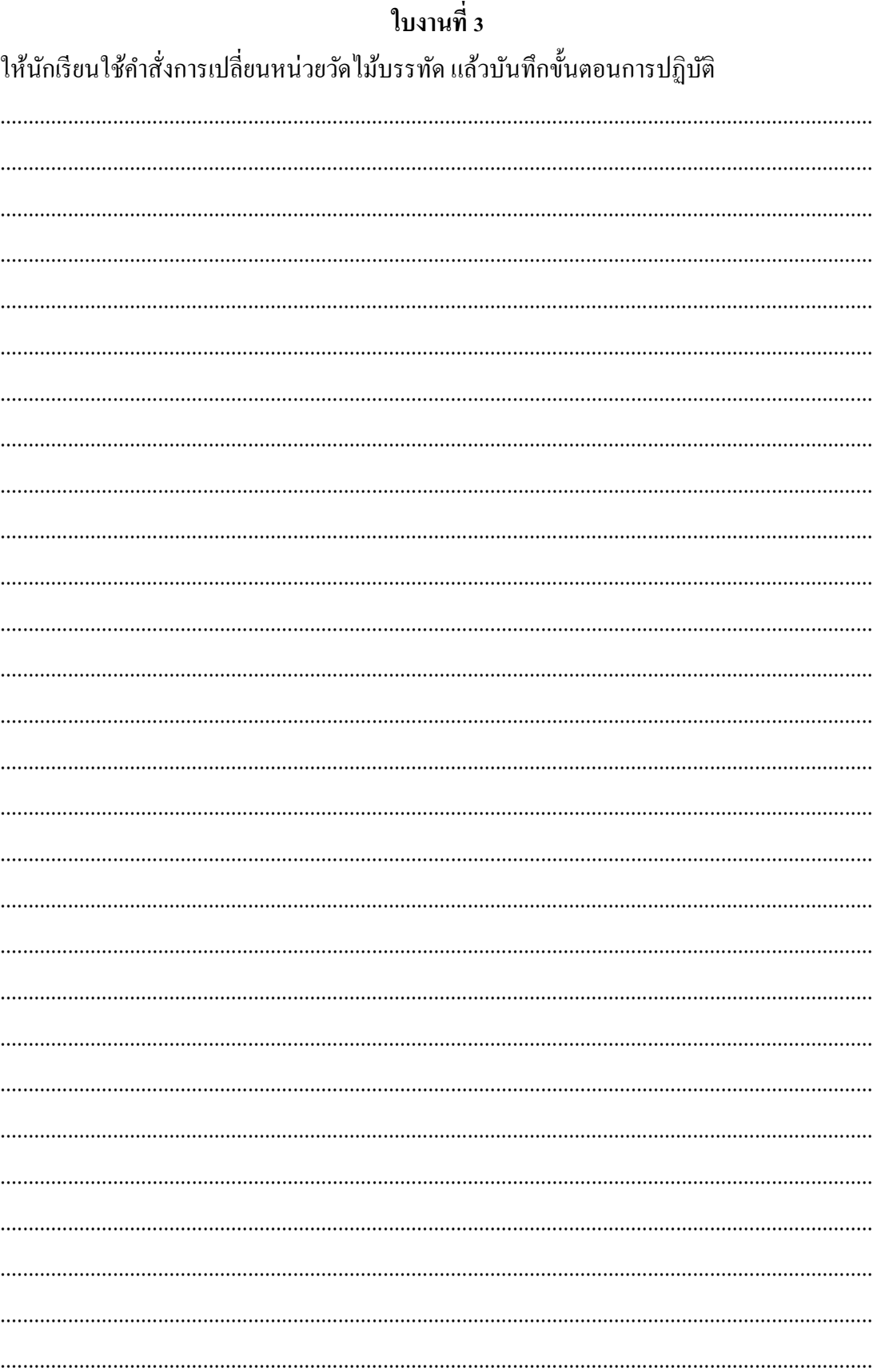

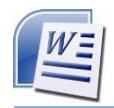

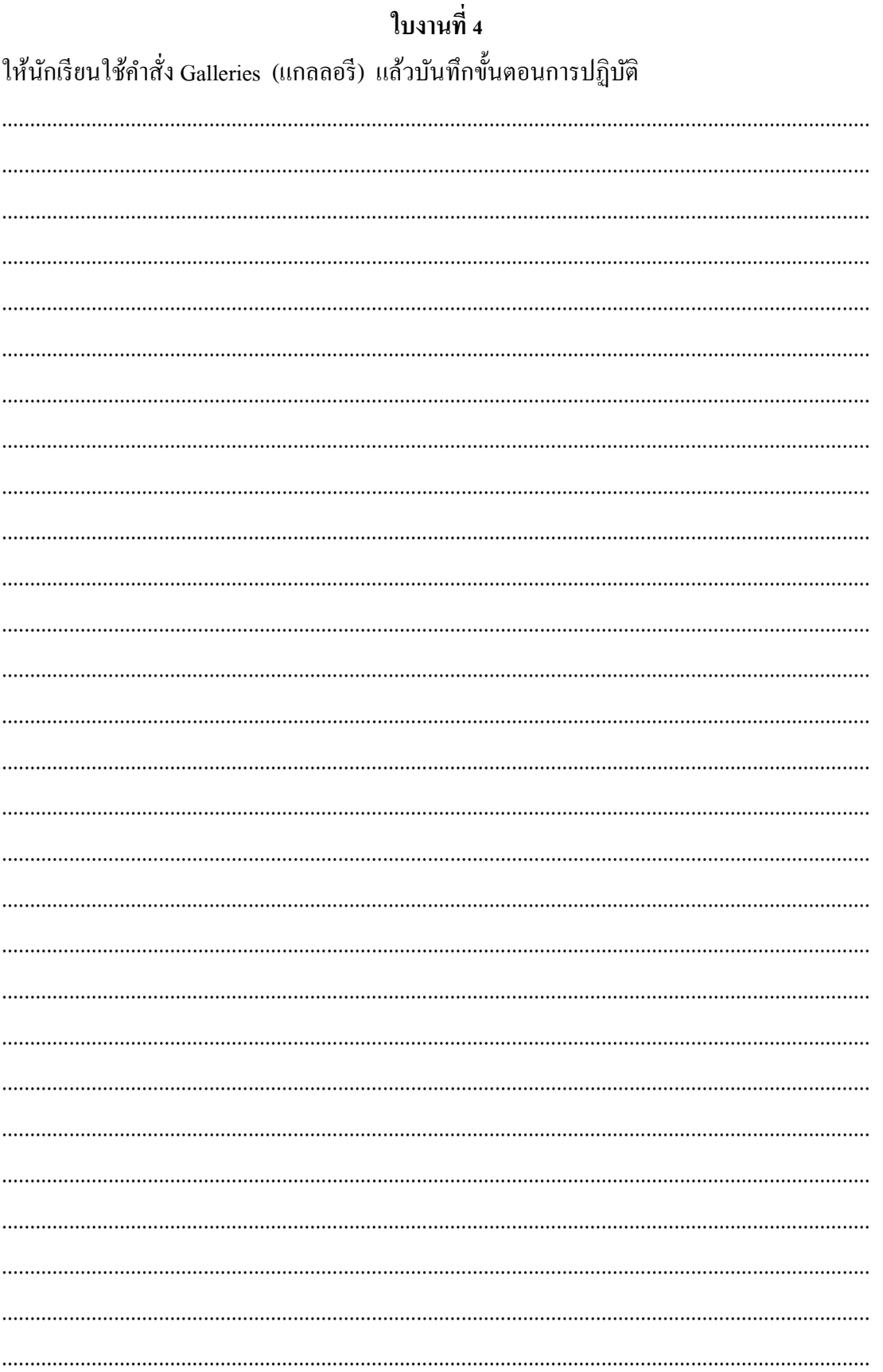

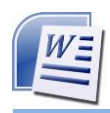

## ใบงานที่ 5

ให้นักเรียนใช้ระบบความช่วยเหลือ แล้วบันทึกประโยชน์พร้อมยกตัวอย่าง ของระบบความ ช่วยเหลือ

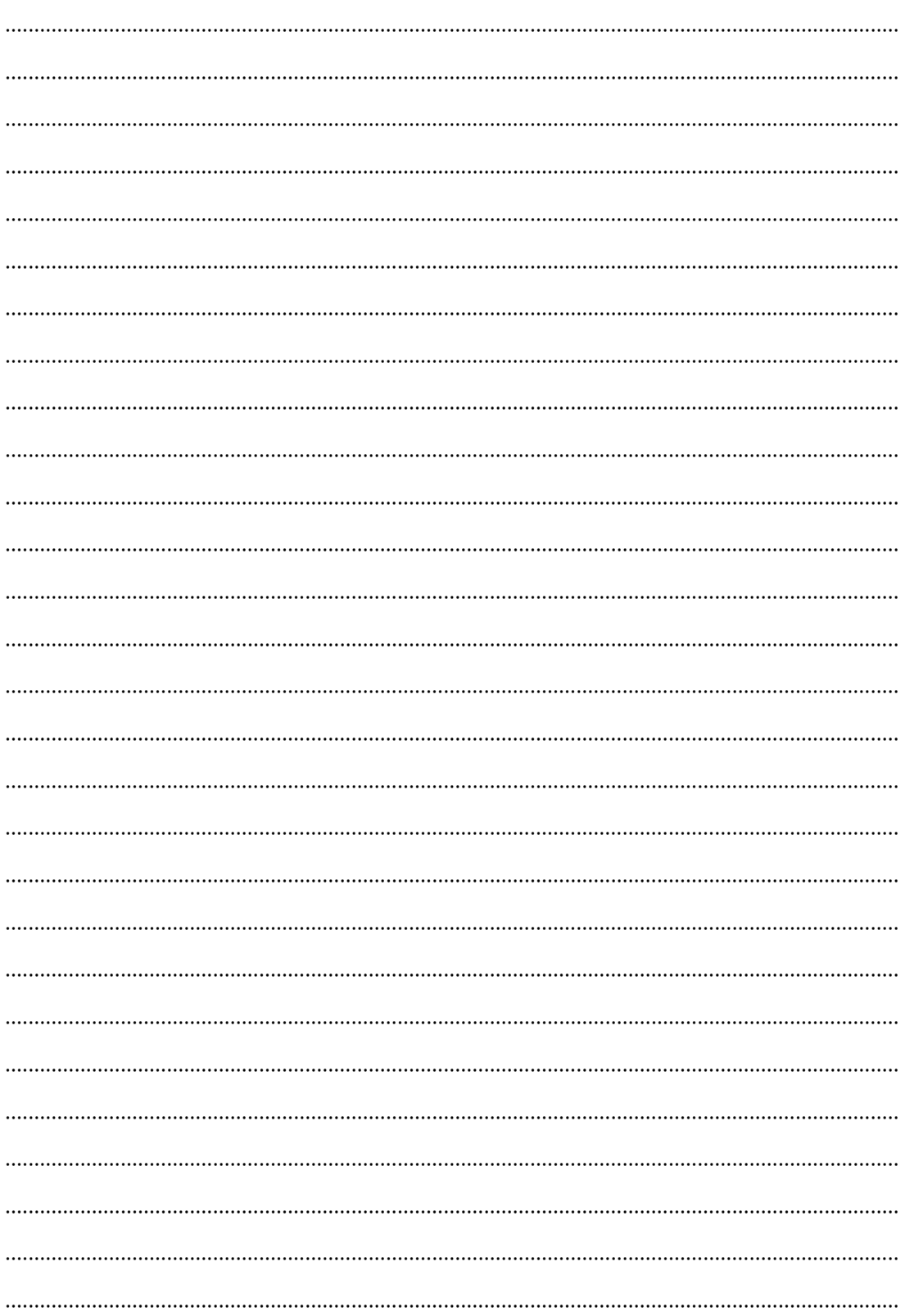

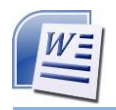

**แบบประเมินผลกำรปฏิบัติงำน แนะน ำโปรแกรม Microsoft Word 2007**

**ค ำชี้แจง ให้ผู้ประเมินทำ เครื่องหมำย ลงในช่องระดับคะแนน โดยกำรพิจำรณำจำก กำรท ำแบบฝึ กปฏิบัติของนักเรียน ซึ่งมีเกณฑ์พิจำรณำ ดังนี้**

> ระดับคะแนน 2 หมายถึง ปฏิบัติงานในหัวข้อประเมินได้ถูกต้องสมบูรณ์ ระดับคะแนน 1 หมายถึง ปฏิบัติงานในหัวข้อประเมินได้แต่ไม่ถูกต้องสมบูรณ์ ระดบัคะแนน 0 หมายถึง ปฏิบตัิงานในหวัขอ้ประเมินไม่ได้

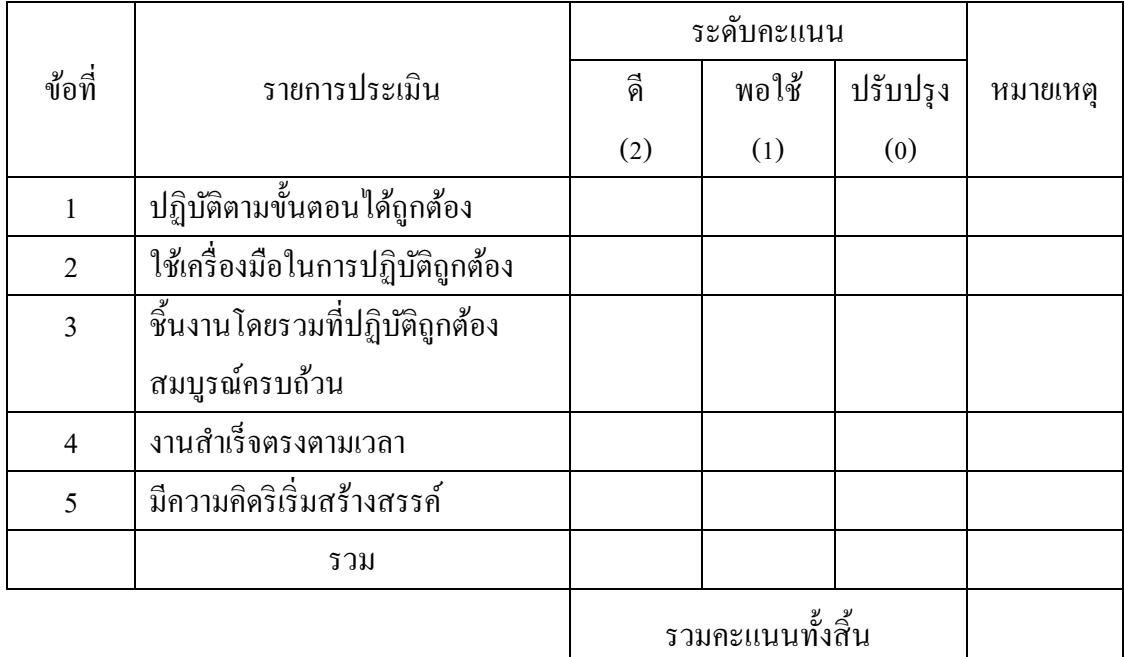

#### **เกณฑ์กำรผ่ำนกำรประเมิน**

- คะแนนรวมไดร้ะหวา่ ง 5 - 10 คะแนน หมายถึง ผา่ น

- คะแนนรวมไดร้ะหวา่ ง 0 - 4 คะแนน หมายถึง ไม่ผา่ น

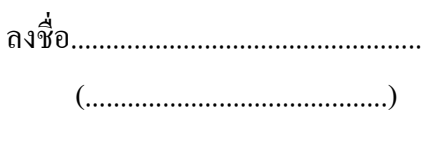

ครู

**27**

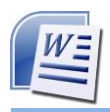

#### **แบบทดสอบหลังเรียน**

#### **จงท ำเครื่องหมำย ล้อมรอบข้อทถี่ ูกต้อง**

- 1. ข้อใดไม่ใช่ความสามารถของโปรแกรม Microsoft Word
	- ึก. มี Wizard ช่วยในการสร้างฟอร์มของจดหมายได้หลายรูปแบบ
	- ข. แทรกรูปภาพ กราฟ หรือผังองค์กรลงในเอกสารได้
	- ค. สร้างตารางที่สลับซับซ้อนได้
	- ึง. จัดทำฐานข้อมูล
- 2. ข้อใดเป็นสัญลักษณ์ของจุดแทรกข้อความ

 $n \quad I$   $n \quad N$ 

- ค. ง.
- 3. เมื่อตอ้งการสร้างเอกสารใหม่ จะต้องใช้เมนูใด
	- ก. เมนู Office ข. เมนูหน้าแรก
	- ค. เมนูมุมมอง ง. เมนูแทรก
- 4. ปุ่มสัญลักษณ์ ใดต่อไปนี้ อยู่บนแถบเครื่องมือ หน้าแรก
	- ก. <u>ค</u>.ศ. 25
	- $P_A$   $P_B$
- 5. ปุ่ม 9 บนแถบเครื่องมือมุมมองใช้สำหรับทำอะไร ?
	- ก. จดัขอ้ความให้อยกู่ ่ึงกลางบรรทดั
	- ข. คัดลอกรูปแบบของเอกสาร
	- ค. เปิ ดใช้งานพจนานุกรมไทย/อังกฤษ
	- ึง แสดงตัวอย่างก่อนพิมพ์ออกทางจอภาพ
- 6. ขอ้ใดเป็นวธิีการยอ่ /ขยาย Ribbon
	- ก. คลิกขวาบนแถบเครื่องมือแลว้เลือกคา สั่งกา หนดแถบเครื่องมือด่วน
	- ข. คลิกขวาบนแถบเครื่องมือแลว้เลือกคา สั่งแสดงแถบเครื่องมือด่วนดา้นล่าง Ribbon
	- ค. คลิกขวาบนแถบเครื่องมือแลว้เลือกคา สั่งยอ่ /ขยาย Ribbon ให้เล็กที่สุด
	- ง. คลิกขวาบนแถบเครื่องมือแลว้เลือกคา สั่งยอ่ /ขยายแถบเครื่องมือด่วน
- 7. การใช้ตัวชี้เมาส์ชี้ไปยังตำแหน่งที่ต้องการ แล้วกดปุ่มของเมาส์ค้างไว้ แล้วเลื่อนตัวชี้เมาส์ไปยัง ตา แหน่งใหม่แลว้ปล่อยปุ่มของเมาส์ที่กดไว้เรียกวา่ อะไร
	- ก. การช้ี ข. การคลิก
	- ค. การดบั เบิ้ลคลิก ง. การลาก การวาง

# <u>nskurulusinsu Microsoft Word 2007 iuovaiu</u>

8. ขณะใช้งานเอกสาร หากกดคีย์ $\rm <$ Ctrl + $\rightarrow$ 

แลว้จะเกิดผลอยา่ งไรกบัจุดแทรกขอ้ความ

- ก. เลื่อนไปยงัคา ที่อยกู่ ่อนหนา้
- ข. เลื่อนไปยงัคา ที่อยถู่ ดัไป
- ค. เลื่อนไปยงัตา แหน่งของยอ่ หนา้ถดัไป
- ึง. เลื่อนไปยังตำแหน่งของย่อหน้าก่อนหน้า
- 9. เมื่อต้องการเรียกใช้งาน Microsoft Word Help จะตอ้งคลิกที่ปุ่มฟังกช์ นั่ ใดบนแถบเครื่องมือ
- ก. F1 ข. F5
- ค. F2 ง. F10
- 10. ข้อใดไม่ควรปฏิบตัิในการออกจากโปรแกรม Microsoft Word
	- ก. คลิกเลือกปุ่ม  $Office > 1$ ิด
	- ข. กดคีย์ < Alt + F4 >
	- ค. คลิกปุ่ม  $\, \mathsf{x} \,$  ที่มุมบนด้านขวาของหน้าต่างโปรแกรม Microsoft Word
	- ง. กดปุ่ ม Power คา้งไวร้อจนกวา่ โปรแกรมปิด

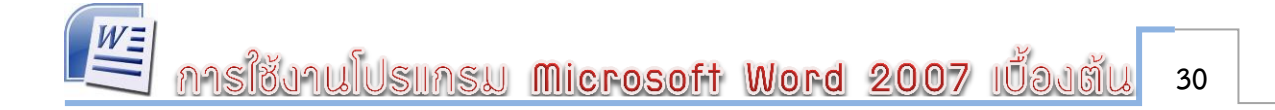

#### **บรรณำนุกรม**

- ครรชิต มาลัยวงศ์. (2540). ทัศนะไอที. กรุงเทพมหานคร: ศูนย์เทคโนโลยีอิเล็กทรอนิกส์และ คอมพิวเตอร์แห่งชาติ.
- ราชบัณฑิตยสถาน. (n.d.). ศัพท์บัญญัติราชบัณฑิตยสถาน. ราชบัณฑิตยสถาน. หน่วยงาน.Retrieved May 26, 2012, from http://rirs3.royin.go.th/coinages/webcoinage.php
- บุญเลิศอรุณพิบูลย์(2011).คู่มือการสร้างสรรคง์านพิมพค์ ุณภาพดว้ย Microsoft Office Word 2007. Retrieved May 26, 2012, from http://www.thailibrary.in.th/2011/03/13/word-2007/
- Evans, A., Martin, K., & Poatsy, M. A. (2010). Technology in action : complete.Upper Saddle River, NJ: Prentice Hall.
- Microsoft (n.d.). Word 2007. Retrieved from http://office.microsoft.com/th-th/ training/CR010065456.aspx

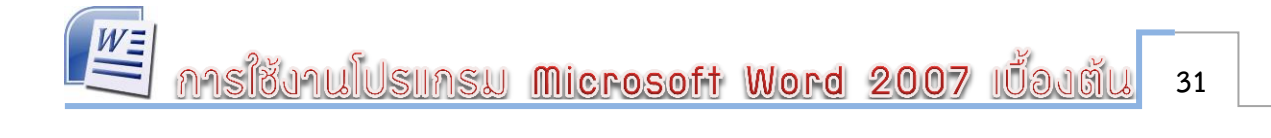

**ภำคผนวก**

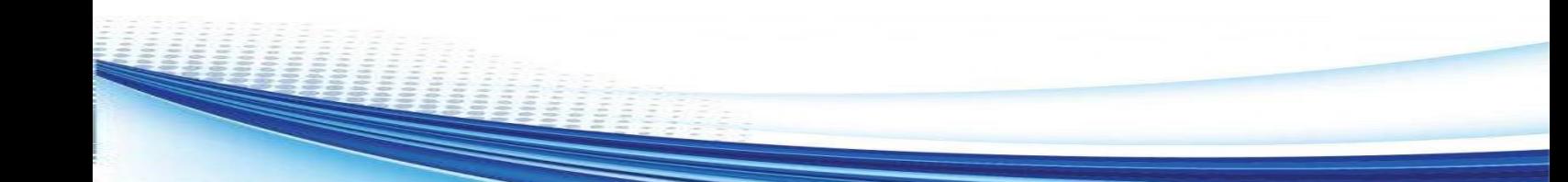

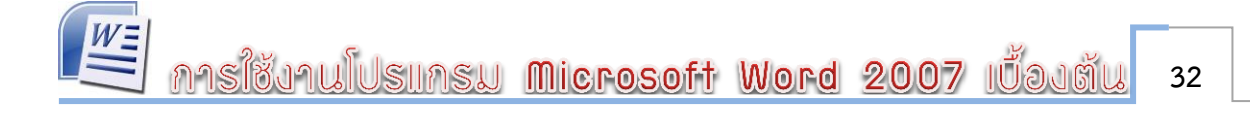

#### **เฉลยแบบทดสอบก่อนเรียน**

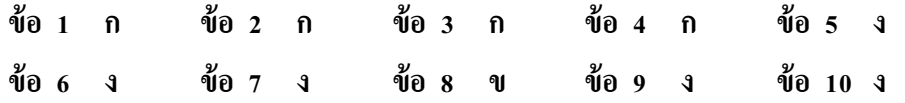

#### **เฉลยแบบทดสอบหลังเรียน**

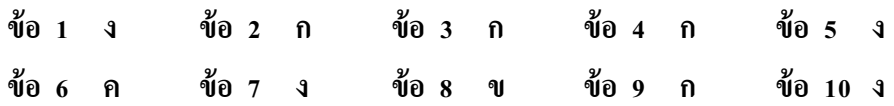

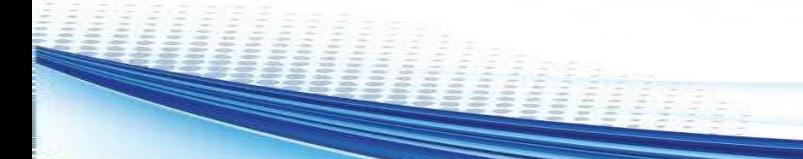

## **แบบประเมินพฤติกรรม**

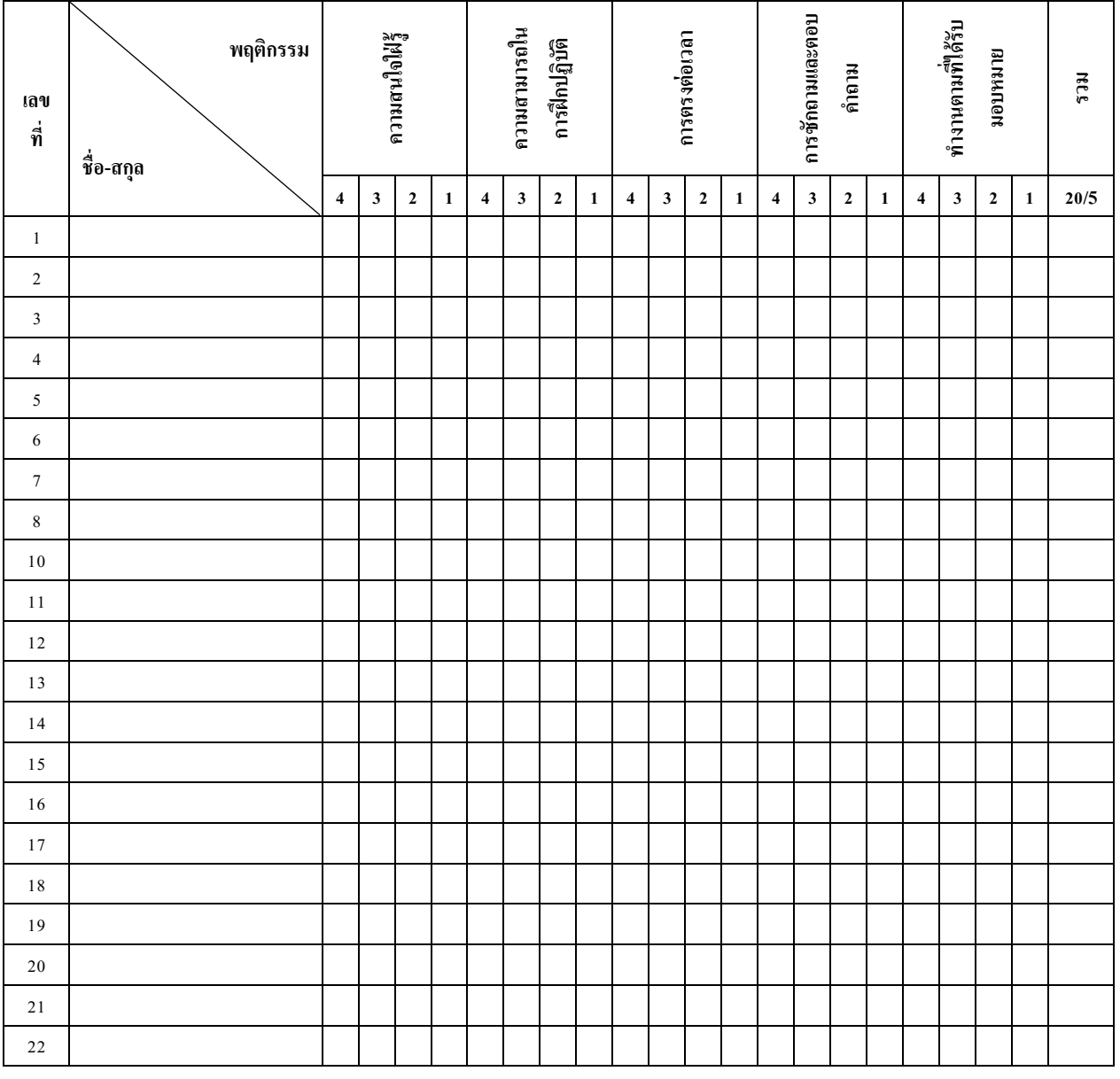

#### **เกณฑ์กำรวัด ให้คะแนนตำมระดับคุณภำพของแต่ละพฤติกรรม ดังนี้**

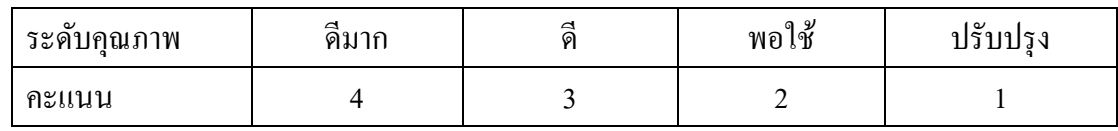

ลงชื่อ...............................................

(...........................................)

ผู้ประเมิน